## Documentation sur Scientific WorkPlace 4.0

Copyright (c) 2004, Philippe IVALDI. Le contenu de ce document peut être redistribué sous les conditions énoncées dans la Licence pour Documents Libres version 1.1 ou utlérieure.

Générer avec PDFLaTeX

# Table des matières

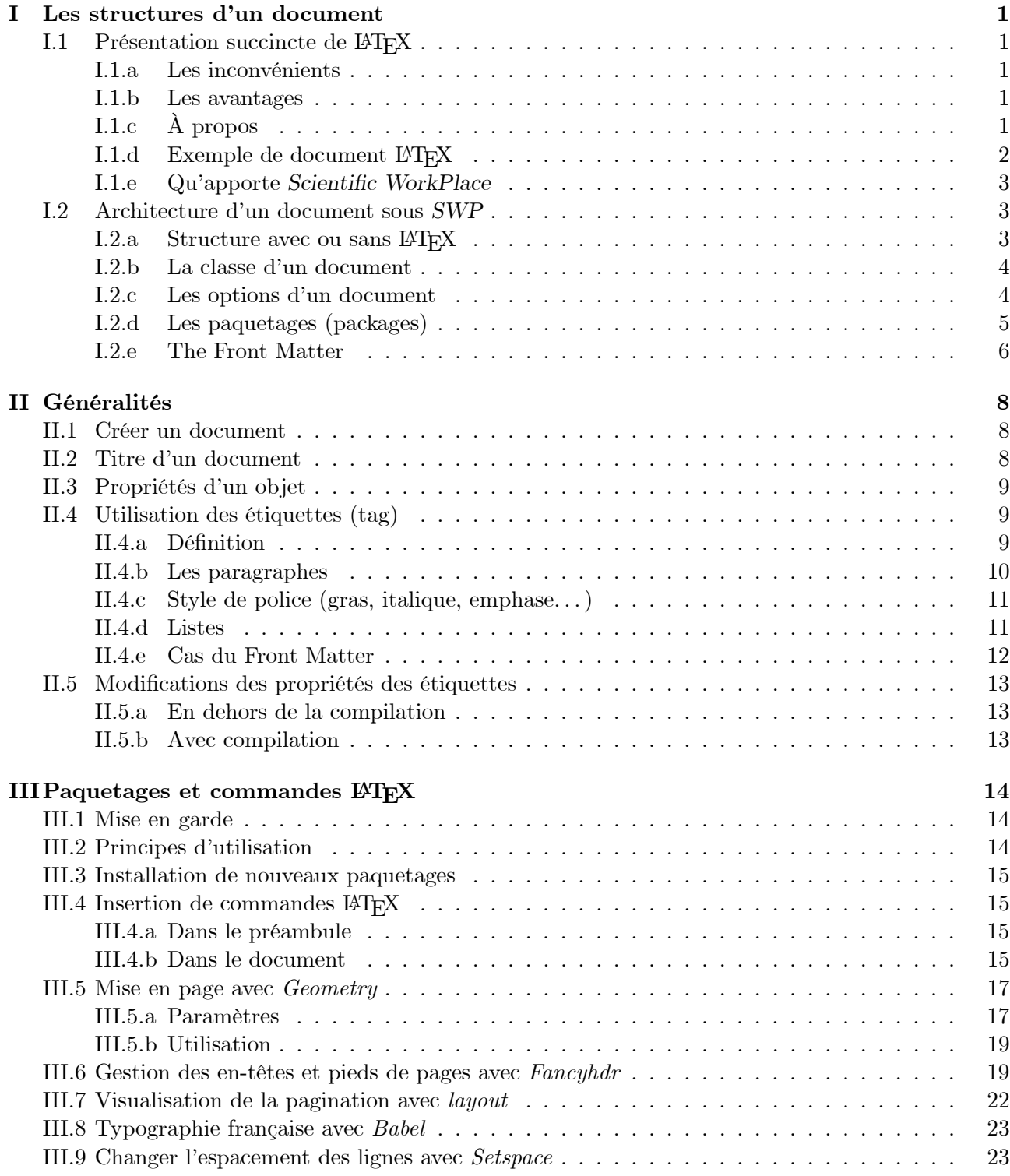

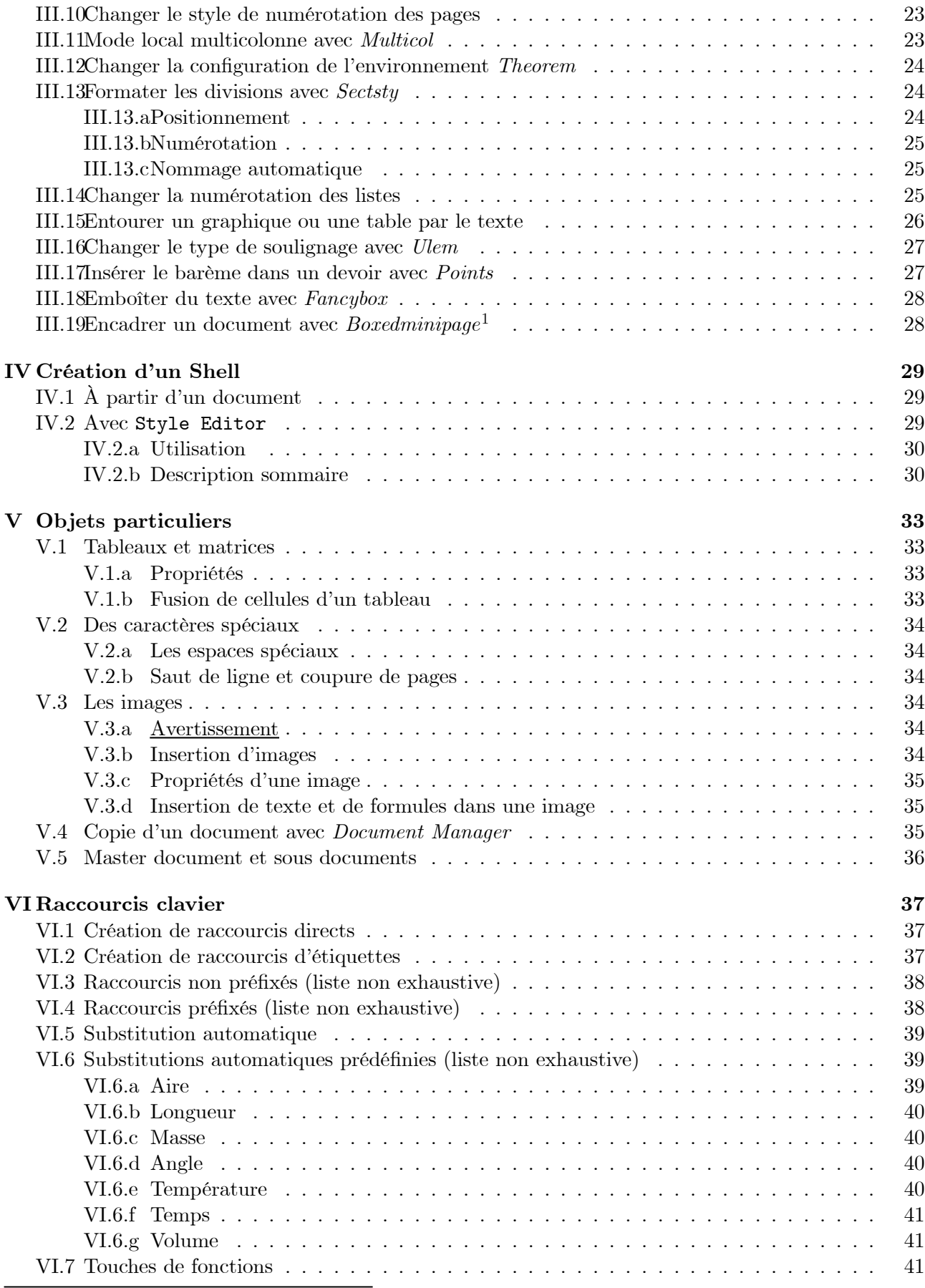

 $\rm ^1Ce$  paragraphe est à l'attention particulière d'Anne-Marie.

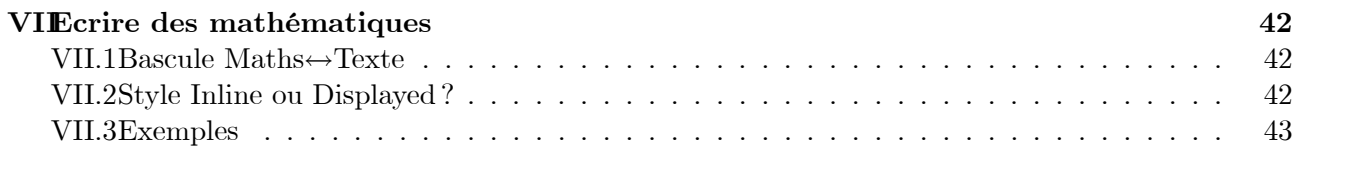

## Chapitre I

# Les structures d'un document

## I.1 Présentation succincte de PTFX

#### I.1.a Les inconvénients

- $-$  LAT<sub>EX</sub> n'est pas WYSIWYG<sup>1</sup> : il n'est pas doté d'une interface graphique interactive, comme MsWord par exemple ;
- Un graphique, inclus dans un document TEX, ne fait pas partie intégrante du document ; c'est son adresse qui est mémorisée, ce qui peut poser des problèmes si le document n'est pas copié dans les règles de l'art ;
- L'effort d'apprentissage est assez important.

#### I.1.b Les avantages

- LATEX est entièrement gratuit et perpétuellement remis à jour ;
- La mise en page sous LATEX est automatisée ; il est inutile de s'en soucier pendant la saisie du texte ;
- LATEX est disponible sur quasiment toutes les machines actuelles : tous les systèmes UNIX, les PC sous Windows XP/NT/2000/95/98, MS/DOS ou Linux, Macintosh, Atari, Amiga ; Ce qui garantit une portabibilité totale des documents ;
- $-$  Un texte formaté sous LAT<sub>EX</sub> est composé de fichiers ASCII, il est donc rapidement échangeable par courrier électronique ;
- LATEX n'est pas WYSIWYG, ce qui implique une économie en termes d'utilisation des ressources de la machine, car un simple éditeur de texte suffit pour saisir le texte ;
- LATEX est stable ! Un document composé avec LATEX sur un site pourra toujours être reconstruit facilement sur un autre, ce qui n'est pas le cas pour la majorité des logiciels commerciaux (MsWord entre autres. . . ) ;
- De nombreux logiciels scientifiques génèrent une sortie utilisable par LATEX : Mathematica ou Maple sont capables de proposer un format LAT<sub>EX</sub> pour leurs graphiques ou formules;
- LATEX est capable d'inclure des graphiques PostScript, ce qui lui donne la possibilité d'intégrer des graphiques et des figures élaborés à l'aide de n'importe quel logiciel actuellement disponible sur le marché ;
- Un simple PC 486 suffit pour travailler en LAT<sub>E</sub>X.

#### I.1.c À propos

LATEX se prononce [LATEK] est non [LATEKS]. En effet, les trois caractères de TEX représentent les lettres grecques  $\tau$ ,  $\epsilon$  et  $\chi$  et non les lettres  $t$ ,  $e$  et  $x$  de l'alphabet latin. Ces lettres forment la racine qui a donné tous les mots de la famille de ‹ technique ›.

<sup>&</sup>lt;sup>1</sup>What You See Is What You Get.

Quant au préfixe LA il provient des premières lettres du nom de l'auteur du logiciel : Leslie Lamport.

#### I.1.d Exemple de document PTFX

Voici un exemple simple de document écrit en LATEX, les commandes TEX sont en gras :

```
\documentclass{article}
%Paquetages<sup>2</sup>
\usepackage[a4paper,dvips]{geometry}
\text{usepackage}[T1]\{fontenc\}\usepackage[latin1]{keyboard}
\usepackage[french]{babel}
```

```
\%Titres<sup>2</sup>
\title{Action et résultats}
\author{Greenpeace}
\date{Automne 1998}
%Début{}^{2}\begin{document}
\maketitle
```
\section{Fonte des glaciers}

L'Artic Sunrise, l'un des navires de Greenpeace, navigue actuellement dans les eaux de l'Arctique. A son bord, un glaciologue américain, le Dr Molnia, témoigne de la fonte des glaciers dans la région.

Depuis plus de dix ans déjà les climatologues nous mettent en garde contre les risques de changements climatiques causés par l'augmentation des émissions de gaz à Descriptions de serre provenant de l'activité humaine. Depuis plus de dix ans déjà les climatologues nous mettent en garde contre les risques de changements climatiques causés par l'augmentation des émissions de gaz à Descriptions de serre provenant de l'activité humaine. Depuis plus de dix ans déjà les climatologues nous mettent en garde contre les risques de changements climatiques causés par l'augmentation des émissions de gaz à Descriptions de serre provenant de l'activité humaine.

#### \section{Vers les énergies renouvelables}

Dans le cadre de sa campagne mondiale contre les changements climatiques, Greepeace entend démontrer que le développement des énergies renouvelables est bénéfique non seulement pour l'environnement, mais aussi pour l'économie. Pour ce faire, elle a organisé une visite au parc éolien offshore (en haute mer) de Tuno Kob, au Danemark.

Actuellement, l'énergie éolienne y couvre 8\% de la production d'électricité. Une part qui devrait augmenter jusqu'à 50\% à l'horizon 2030 ! Dans le cadre de sa campagne mondiale contre les changements climatiques, Greepeace entend démontrer que le développement des énergies renouvelables est bénéfique non seulement pour pour l'environnement, mais aussi pour l'économie. Pour ce faire, elle a organisé une visite au parc éolien offshore (en haute mer) de Tuno Kob, au Danemark. Dans le cadre de sa campagne mondiale contre les changements climatiques, Greepeace entend démontrer que le développement des énergies renouvelables est bénéfique non seulement pour l'environnement, mais aussi pour l'économie. Pour ce faire, elle a organisé une visite au parc éolien offshore (en haute mer) de Tuno Kob, au Danemark.

```
%Fin<sup>2</sup>\end{document}
```
La figure I.1, page 7, montre le document après compilation.

<sup>&</sup>lt;sup>2</sup>Le caractère % permet de définir un commentaire : ce qui se trouve après %, jusqu'à la fin de la ligne est ignoré par LATEX.

Il est important de comprendre la différence entre le texte du document et les commandes LATEX qui permettent de le mettre en forme.

Une commande est reconnaissable car elle est préfixée par le caractère \. Elle peut en outre accepter un ou plusieurs arguments, qui se trouve entre accolades {} ou crochets [] selon qu'ils sont obligatoires ou optionnels. Voici, pour information, l'utilité des commandes utilisées dans cet exemple :

- \documentclass{article} : définit le document comme étant un article ;
- \usepackage[a4paper,dvips] ${Geometry}$ : inclut le paquetage<sup>3</sup> Geometry et définit le papier comme étant au format A4 ;
- $\text{usepackage}[T1]$  {fontenc} : inclut le paquetage *fontenc*, qui permet d'utiliser le nouvel encodage T1, 8 bits, des polices de caractères, et ainsi traiter correctement les mots ayant des caractères accentués ;
- $\iota$  sepackage [latin1] {keyboard} : inclut le paquetage *keyboard* qui permet de gérer l'ensemble des caractères utilisés pour la rédaction du source du document. Dans ce cas, il s'agit de l'ensemble *latin1*, qui inclut les caractères accentués et graphiques des pays de l'Europe occidentale ;
- $\iota$   $\mathbf{S}$  =  $\mathbf{S}$  =  $\mathbf{S}$  : inclut le paquetage *babel* avec l'option français, permettant d'utiliser les règles typographiques francophones, ainsi que les règles de césure ;
- \title{Action et résultats} : définit le titre du document. Cette commande, comme les deux suivantes, sont uniquement *déclaratives* ;
- $\mathcal{G}$ reepeace} : définit l'auteur du document;
- $\delta$  +  $\delta$  +  $\delta$
- $\begin{pmatrix} \begin{vmatrix} 1 & 0 \\ 0 & 0 \end{vmatrix} \end{pmatrix}$  : marque la fin de la zone déclarative et le début du texte;
- $-$  \maketitle : permet de créer le titre (titre, auteur et date *ici*). Cette commande utilise les trois déclarations précédentes pour mettre en forme le titre en respectant les règles de pagination propres à la classe article ;
- $\setminus$ section {Fonte des glaciers} : définit le premier paragraphe du document avec son titre passé en argument.

#### I.1.e Qu'apporte Scientific WorkPlace

Un document sous Scientific WorkPlace possède deux niveaux de structure (Voir § I.2). En tant que traitement de texte de premier niveau il a sûrement moins d'intérêt que MsWord complété de MathsType. Son intérêt réside dans :

- Son interface graphique et contextuelle (inutile de ce préoccuper de la mise en page lors de la saisie) orientée vers la saisie de textes scientifiques ;
- L'intégration d'un calculateur formelle très puissant (MAPPLE) ainsi que d'un grapheur ;
- $-$  Son infrastructure propre à générer un fichier LATEX sans connaître une seule commande TEX (utilisation des paquetages, importation et modification d'une image, document SHELL,. . . ) ;
- La possibilité de créer des questionnaires interactifs ;
- Pour les plus courageux, l'utilisation simplifiée de tous les outils nécessaires à la publication d'un livre (références, index, bibliographies, en-têtes,. . . ).

## I.2 Architecture d'un document sous SWP

#### I.2.a Structure avec ou sans  $BTRX$

Il faut comprendre, en premier lieu, qu'un document sous Scientific WorkPlace possède deux niveaux de traitement :

1. Un niveau propre à Scientific WorkPlace qui en ce sens est comparable à MsWord ; ce niveau est dit  $\langle$  Without typesetting>.

 $3$ Voir § I.2.d.

#### I.2. ARCHITECTURE D'UN DOCUMENT SOUS SWP

C'est sous ce niveau que le document apparaît à l'écran lors de la saisie ou à l'impression en claquant  $File/Print$  ou  $\bigotimes$  . Le style de mise en page et de typographie pour ce niveau est modifiable par le biais de File/Style et Tag/Appearence ; il n'aura aucune influence sur la sortie en TEX.

2. Un niveau de structure LATEX dit  $\langle$ Typesetting> que l'on peut voir en claquant Typeset/Preview ou  $\left|\frac{\mathbf{Q}}{\mathbf{Q}}\right|$  et imprimer en claquant *Typeset/Print* ou  $\left|\frac{\mathbf{Q}}{\mathbf{Q}}\right|$ . Le style de mise en page et de

typographie pour ce niveau est modifiable :

- en changeant les options de la classe du document (Voir § I.2.b) ;
- en changeant les options des paquetages associés (Voir Ch. III) ;
- $-$  en tapant des lignes de commandes  $\text{Lip}X$ :
- dans le texte même (Voir § III.4.b) ;
- dans le préambule : il s'agit d'une suite de commandes TEX s'exécutant avant la compilation du corps du texte ; c'est là que Scientific WorkPlace va placer les ‹usepackage›, ‹title› et bien d'autres choses même si elles n'apparaissent pas directement en claquant Typeset/Preamble (Voir § III.4.a). La modification du préambule est réservée à des utilisateurs aguerris à l'environnement TEX et permet, n'ayons pas peur des mots, de faire de la programmation de mise en page !

### Remarque 1 Les modifications de style d'un niveau n'auront aucune influence sur le style de l'autre niveau.

### I.2.b La classe d'un document

Tout document appartient à une classe de document parmi les cinq classes standards LATEX (en fait Scientific WorkPlace en propose d'autres) :

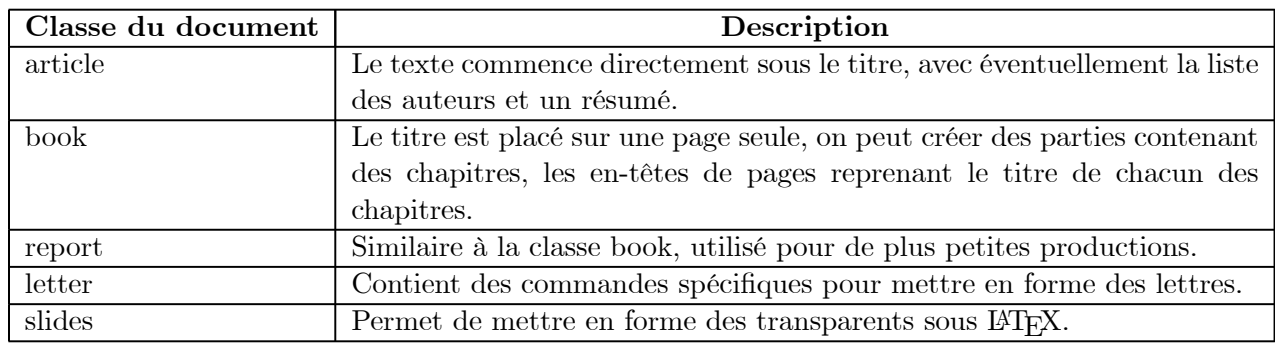

La classe d'un document doit être spécifiée lors de sa création, ce qui permet de définir les options par défaut du document (aussi bien au niveau ‹typeseting› qu'au niveau ‹without typeseting›) afin d'obtenir une mise en page standard de qualité professionnelle (voir § II.1).

#### I.2.c Les options d'un document

Il y a quatre façons de modifier les options par défaut d'un document :

- 1. Pendant la création, une fois la classe du document choisie, vous devez choisir le Shell (.sh) de votre document, équivalent du fichier modèle .dot sous MsWord, qui définit par défaut une liste d'options (Voir Ch. IV) ;
- 2. Après la création, en modifiant les options de la classe du document en claquant Typeset/Options

and Packages/Class Options ou  $\mathcal{L}$  /Class Options. Les principales options proposées sont :

— Taille des caractères (10pt par défaut) ;

- $-$  Taille du papier<sup>4</sup> (legalpaper par défaut);
- Orientation du papier (portrait par défaut) ;
- Mode Recto ou Recto-Verso (Recto-verso par défaut excepté pour la classe book) ;
- Une ou deux colonnes<sup>5</sup> (une par défaut);
- $\overline{\phantom{a}}$  Openright | Openany : permet de spécifier si les chapitres doivent commencer sur une page de droite (impaire), en sautant une page si nécessaire, ou s'ils doivent commencer indifféremment sur une page de droite ou de gauche. Cette option ne s'applique qu'aux classes book et report (Openright par défaut pour le book, Openany pour le report) ;
- Possibilité de créer une page séparée pour le titre (page séparée par défaut excepté pour la classe article) ;
- leqno : (Left EQuation Number) permet de placer la numérotation des formules à gauche ;
- $-$  fleqn : (Flush Left EQuatioN) provoque l'alignement des formules à gauche.
- 3. Aprés la création, en modifiant les paquetages et leurs options dans Typeset/Options and Pa-

ckages/Package options ou  $\left|\frac{R}{128}\right|$  /Package options : voir § I.2.d et Ch. III. C'est par ce biais que vous aurez accès à toutes les options LAT<sub>EX</sub> possibles et inimaginables ;

4. Avant la création, en créant un Shell avec Style Editor (Voir § IV.2).

#### I.2.d Les paquetages (packages)

Tout document possède un ensemble de commandes LATEX, gérées ici par Scientific WorkPlace, permettant d'effectuer les mises en forme les plus courantes. Toutefois, certains utilisateurs avisés ont défini de nouvelles commandes afin de traiter des cas plus particuliers (absence d'en-tête, marges, multicolonne,. . . ) en définissant d'autres options et fonctionnalités. Le code de ces nouvelles définitions de commandes sont écrites dans un ou plusieurs fichiers appelés paquetages (packages en english). Chaque paquetage peut ou ne pas avoir d'options spécifiques.

– Pour utiliser un paquetage cliquer  $Type set/Options$  and  $Packages/Package$  options/Add ou sur

 $\mathcal{L}_{\mathbf{z}}$ 

/Package options/Add et sélectionner celui que vous désirez utiliser ;

— Pour voir la liste des paquetages utilisés par Scientific WorkPlace à l'installation, cliquer Help/Search, dans 1 taper packages, dans 3 taper documentation.

Exemple 1 Sélectionner le paquetage amsfonts (qui permet d'obtenir des caractères du journal de l'American Mathematic Society) et cliquer sur Modify ; on constate qu'il n'y a pas d'option, il faut taper du code  $\angle$  ETEX pour obtenir les caractères désirés (Voir  $\S$  III.4).

Exemple 2 Sélectionner le paquetage Euler (qui permet, entres autres d'obtenir de meilleurs caractères calligraphiés) puis :

- 1. Cliquer sur Modify ;
- 2. Cliquer Calligraphic uses Euler... dans Category:
- 3. Cliquer Yes dans Options ;
- 4. Cliquer OK/OK.

Ainsi, au lieu d'obtenir les caractères :

ABCDEF GHIJKL MNOP QRSTUVWXYZ

on obtiendra les caractères :

 $A \; B \; C \; D \; E \; \mathcal{F} \; \mathcal{G} \; \mathcal{H} \; \mathcal{I} \; \mathcal{J} \; \mathcal{K} \; L \; M \; N \; O \; P \; Q \; \mathcal{R} \; S \; T \; U \; \mathcal{V} \; W \; \mathcal{X} \; Y \; Z$ 

Exemple 3 Voir Ch. III.

 $4$ Voir aussi l'utilisation du paquetage geometrie.

 $5$ Voir aussi l'utilisation du paquetage *multicol*.

## I.2.e The Front Matter

Accessible par *Typeset/Front Matter* ou  $\overline{\mathbf{f}^{\text{test}}}$ , il permet de définir le titre, la date, les auteurs et autres, sans passer par les lignes de commandes TEX du préambule (Voir § II.4.e).

#### Action et résultats

#### Greenp eace

#### Automne 1998

#### 1 Fonte des glaciers

L'artic Sunrise, l'un des navires de Greenpeace, navigue actuellement d ans les eau x de l'Artique. A son b ord, un glaciologue américain, le Dr Molnia, témoigne de la fonte des glaciers dans la région.

Depuis plus de dix ans déjà les climatologues nous mettent en garde contre les risques de changements climatiques causés par l'augm entation des émissions de gaz à effets de serre provenant de l'activité humaine. Depuis plus de dix ans déjà les climatologues nous mettent en garde contre les risques de changements climatiques causés par l'augmentation des émissions de gaz à effets de serre provenant de l'activité humaine. Depuis plu s de dix ans déjà les climatologues n ou s mettent en garde contre les risques de ch an gements climatiques causés par l'augmentation des émissions de gaz à effets de serre provenant de l'activité humaine.

#### 2 Vers les énergies renouvelables

Dans le cadre de sa campagne mondiale contre les ch an gements climatiques, Greepeace entend démontrer que le développement des énergies ren ou velables est bénéfique non seulement pour pour l'environnement, mais aussi pour l'économie. Pour ce faire, elle a organisé une visite au parc éolien offshore (en haute mer) de Tuno K ob, au Danemark.

Actuellement, l'énergie éolienne y couvre 8% de la production d'électricité. Une part qui devrait augmenter<br>j'usqu'à 50% à l'horizon2030 ! Dans le cadre de sa campagne mondiale contre les changements climatiques, G reepeace entend dém ontrer que le développement des énergies ren ou velables est bénéfique non seulement pour pour l'environnement, mais aussi pour l'économie. Pour ce faire, elle a organisé une visite au parc éolien offshore (en haute mer) de Tuno Kob, au Danemark. Dans le cadre de sa campagne mondiale contre les<br>changements climatiques, Greepeace entend démontrer que le développement des énergies renouvelables est bénéfique non seulement pour pour l'environnement, mais aussi pour l'économie. Pour ce faire, elle a organisé une visite au parc éolien offshore (en haute mer) de Tuno Kob, au Danemark.

FIG. I.1 – Document du  $\S$  I.1.d, après compilation T<sub>F</sub>X.

1

## Chapitre II

# Généralités

## II.1 Créer un document

- 1. Cliquer file/New ou  $\Box$
- 2. Choisir, par exemple, Standart LateX dans Shell Directories puis Standart LateX article dans Shell Files ;
- 3. Cliquer  $OK$ ;

Le document est créé avec, par défaut, un texte expliquant les options de ce shell ; Constater que la liste numérotée commence par 1. puis a.

- 4. Cliquer sur  $\|\mathbf{Q}\|$  pour voir le document en T<sub>E</sub>X;
- 5. Constater que la liste numérotée commence par 1. puis (a) (Pour changer le style de numéro : voir  $\S$  III.14);
- 6. Fermer True TFXDVI Previewer.

## II.2 Titre d'un document

- 1. Effacer le contenu du document précédent par CTRL a puis Suppr pour rendre le document vierge ;
- 2. Cliquer  $\frac{1}{\sqrt{1-x}}$  pour visualiser en T<sub>EX</sub> : le document n'est pas vraiment vierge. Sortons de TrueTeX ;
- 3. Cliquer  $\begin{bmatrix} \mathbf{E} \\ \mathbf{F} \\ \mathbf{F} \end{bmatrix}$  . C'est ici, dans le Front Matter que se trouve les informations de titre.

Remarquer que :

- La date n'est pas mentionnée alors qu'elle apparaît après compilation ;
	- Pour ne pas qu'elle apparaisse il faut créer une étiquette (Voir  $\S$  II.4.e) Date et la laisser vierge ;
	- $-$  Pour faire apparaître la date de votre choix, créer une étiquette *Date* et taper votre date (ou tout autre texte, s'il plaît).
- $-$  Si l'on supprime l'étiquette *Make Title*, aucun titre ne sera créé. Cela signifie que les autres étiquettes sont déclaratives, non exécutives ;
- $-$  L'ordre d'apparition des champs après compilation T<sub>EX</sub> ne dépend pas de l'ordre dans lequel apparaissent les champs du Front Matter ;
- Il n'est pas possible, à ma connaissance, de modifier proprement la mise en page d'un titre généré par  $\backslash make title.$

## II.3 Propriétés d'un objet

Pratiquement tous les objets, que ce soit un caractère, une image, une matrice, un symbole mathématique, ou même certaine étiquette, possèdent une liste de propriétés accessible en positionnant le curseur juste après l'objet considéré (ou en le sélectionnant par MAJ → ou ←) puis :

- En claquant sur  $\mathbf{Q}$ ou
- Par ClickDroit/Properties ;  $\Omega$
- En claquant Edit/Properties.

Par exemple, pour écrire un  $\langle E \rangle$  taper un E puis dans ses propriétés choisir l'accent désiré (remarquer au passage la présence de la flèche des vecteurs).

## II.4 Utilisation des étiquettes (tag)

#### II.4.a Définition

LATEX est un traitement de texte qui fonctionne par environnements : une commande spécifique définit un environnement dans lequel le texte transmis sera formaté en fonction des caractéristiques de cet environnememt et ce jusqu'à sa fermeture.

Par exemple pour obtenir :

- 1. Chien
	- Caniche
		- Petit chien d'appartement.
	- Fox terrier

Petit chien de chasse.

- 2. Chat
- 3. Cheval

il faut taper les commandes LATEX :

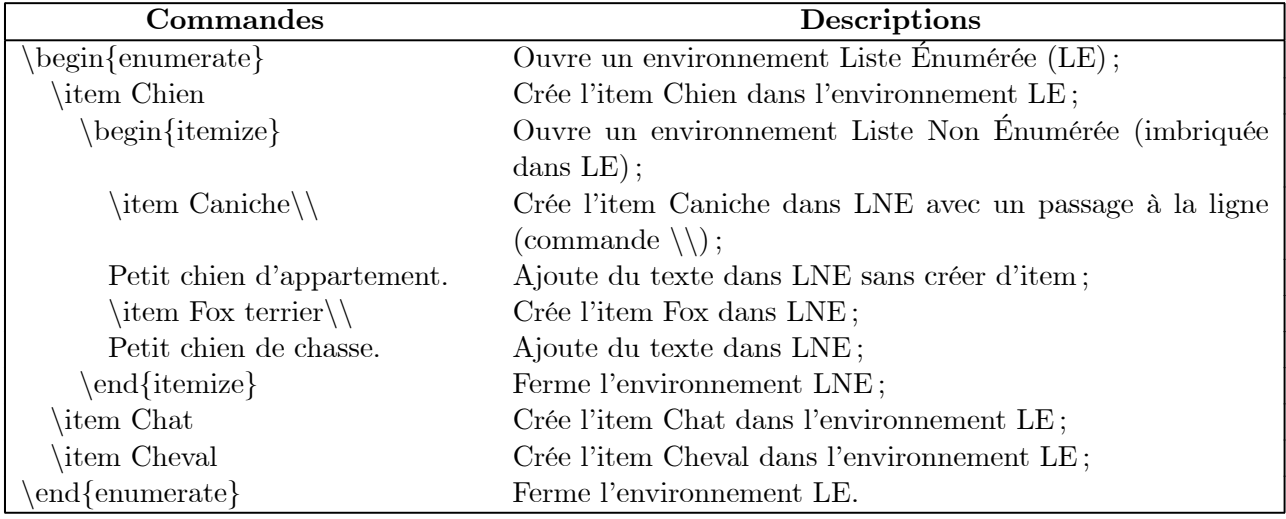

Ainsi, pour conserver la compatibilité LATEX, Scientific WorkPlace utilise des étiquettes pour ouvrir un environnement ; il y a trois façons d'appliquer une étiquette :

1. Grâce à la barre d'étiquettes ci-dessous :

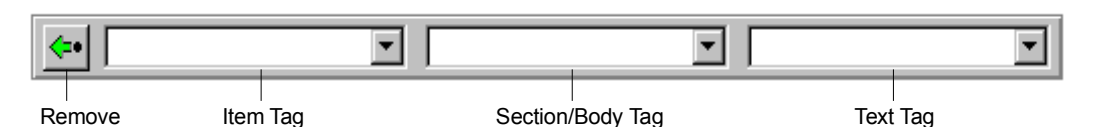

Item Tag Ici les étiquettes sont divisées en trois parties correspondantes à des types d'environnements différents :

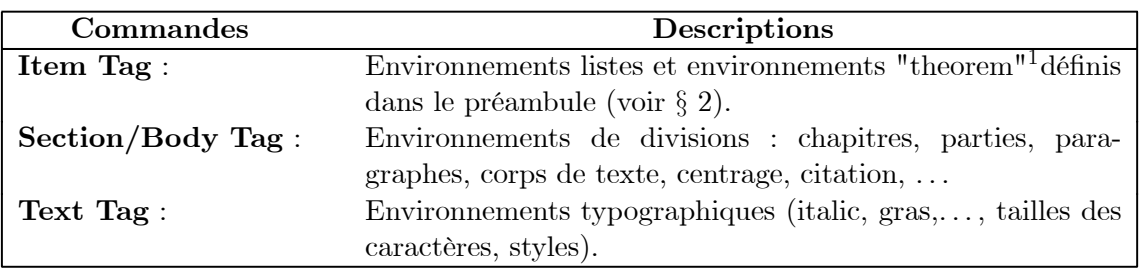

- 2. En claquant  $Tag/Apply$ : les étiquettes sont rangées dans l'ordre alphabétique;
- 3. Par  $ClickDrott/Apply Tag (ordre  $\alpha\betaique$ ).$

Pour fermer un environnement il y a plusieurs méthodes, elles dépendent de l'environnement ouvert.

- Pour fermer un environnement *ItemTag* il faut détruire l'étiquette en claquant sur  $\left|\leftarrow\right|$  (ou  $F2$ );
- Pour fermer un environnement  $Section/BodyTag$  il faut appliquer l'étiquette Body Text;
- Pour fermer un environnement Text Tag il faut appliquer l'étiquette Normal ou cliquer  $\vert N \vert$

Remarque 1 Les styles de police italic, gras, en emphase et à fortiori les combinaisons n'apparaissent pas à l'écran après la compilation en LATEX, elles apparaîtrons heureusement à l'impression.

Remarque 2 Si une étiquette est déjà appliquée (donc un environnement ouvert) et que l'on applique à nouveau une étiquette (qui peut être la même) on ne détruit pas la précédente mais on imbrique les environnements.

Remarque 3 La suppression des ItemTag imbriquées se fait dans l'ordre inverse de leur création.

Remarque 4 Certains environnements ne pouvant pas être imbriqués, l'application d'une étiquette modifie la liste des étiquettes disponibles sous l'environnement ouvert (ce qui est tout à fait cohérent).

Remarque 5 La liste des étiquettes et donc des environnements disponibles dépend de la classe du document en cours ; on ne trouvera pas d'étiquette Chapter dans un document de classe Article (ce qui est encore tout à fait cohérent).

#### II.4.b Les paragraphes

Les étiquettes de paragraphes se trouvent dans Section/Body Tag. Dans la présente documentation :

 $-Ie$  mot "Généralités" du chapitre II page II à l'étiquette Chapter;

- Le texte "Créer un document" du paragraphe II.1 à l'étiquette Section;

La fermeture de ce type d'environnement s'obtient simplement par passage à la ligne.

Les numérotations qui n'apparaissent pas à l'écran, apparaîtrons automatiquement après compilation en T<sub>E</sub>X si leur propriété est à *Numbered* (par défaut).

Pour détruire ce type d'étiquette il faut appliquer l'étiquette Body Text à la ligne considérée.

**Remarque 6** Pour modifier le format de numérotation (Voir  $\S$  III.14 pour les styles) des paragraphes il faut insérer dans le préambule (Voir § III.4.a ) des lignes de commandes du genre :

<sup>&</sup>lt;sup>1</sup>Les remarques de ce document ont l'étiquette  $Remark$  qui fait partie de l'environnement dit "Theorem".

- $-\ \renewcommand{\tbinom{\tanh{}}{\tanh{section}}$  ; pour que les sections soient numérotées par des lettres majuscules.
- $-\ \renewcommand{\tbars}{the subsection}{\tbars}$  = \renewcommand{\thesubsection}{\thesection.\arabic{subsection}} : si l'on veut quand même maintenir le préfixe (A.1, A.2,...).

#### II.4.c Style de police (gras, italique, emphase. . . )

Les étiquettes de style de police se trouvent dans Text Taq :

- $-$  Ce petit texte a l'étiquette  $Bold$ ;
- $-$  *Ce petit texte* a l'étiquette *Emphasized*;
- $-Ce$  *petit texte* a l'étiquette FootnoteSize;
- $-$  Ce petit texte a l'étiquette Fraktur;
- Ce petit texte a l'étiquette Huge;
- $\text{Ce}$  petit texte a l'étiquette huge;
- $-$  *Ce petit texte* a l'étiquette *Italics*;
- $\overline{\phantom{a}}$  Ce petit texte a l'étiquette LARGE;
- Ce petit texte a l'étiquette Large ;
- $-$  Ce petit texte a l'étiquette *large* :
- Ce petit texte a l'étiquette normalsize ;
- $-$  Ce petit texte a l'étiquette  $Bold$ ;
- $-$  Ce petit texte a l'étiquette Sans Serif;
- Ce petit texte a l'étiquette Scriptsize ;
- Ce petit texte a l'étiquette Slanted ;
- Ce petit texte a l'étiquette Small ;
- $-$  CE PETIT TEXTE a l'étiquette Small Caps;
- $-$  Ce petit texte a l'étiquette Tiny;
- Ce petit texte a l'étiquette  $TypeWriter$ .

La fermeture de ce type d'environnement s'obtient en appliquant l'étiquette Normal ou en claquant N .

Pour détruire ce type d'environnement il faut sélectionner le texte considéré puis fermer l'environnement comme mentionné ci-dessus.

#### II.4.d Listes

Les étiquettes de listes se trouvent dans Item Tag.

On peut modifier l'apparence d'affichage des items via les propriétés (voir remarque § II.4.d) ou par du code  $\text{LipX}($ voir § III.14).

Pour fermer ce type d'environnement utiliser .

#### Listes non numérotées

Pour obtenir la disposition suivante :

- Chien
- Caniche
	- Petit chien d'appartement.
- Fox terrier
- Petit chien de chasse d'eau
- Chat
- Cheval

suivre la séquence :

- 1. Sur une ligne vierge, appliquer l'étiquette Bullet List Item et taper le Chien (on peut aussi procéder dans l'ordre inverse) ;
- 2. Taper sur  $Enter \leftrightarrow$ , appliquer à nouveau l'étiquette Bullet List Item (cette étiquette sera imbriquée dans la précédente) puis taper Caniche ;
- 3. Taper sur Entrer←, supprimer l'affichage du ‹bullet› (sans fermer l'environnement) grâce à la touche SupprArrière : ←, et taper le texte ;
- 4. Taper sur Entrer $\leftrightarrow$ , taper le Fox terrier, Entrer $\leftrightarrow$ , SupprArrière, taper le texte, Entrer $\leftrightarrow$ ;
- 5. Supprimer la dernière étiquette par  $\left|\left\langle \cdot\right|\right|$  (ce qui permet de se retrouver dans le premier environnement), taper le Chat puis sur  $Enter \leftrightarrow$ ;
- 6. Taper le Cheval puis sur  $Enter \leftrightarrow$ ;
- 7. Fermer l'environnement en supprimant l'étiquette par  $\left|\leftarrow\right|$ , c'est fini!

Remarque  $7$  L'apparence des poux (bullets), après compilation en T<sub>E</sub>X, sera modifiée si l'on utilise le paquetage babel en mode French afin de les formater à la norme typographique francophone.

Remarque 8 Il est possible de personnaliser les poux en claquant, dans la boîte de propriété de l'étiquette, sur Custom puis en entrant, dans la fenêtre de saisie, les caractères désirés. On peut alors obtenir :

- z Chien
	- † Caniche
	- † Fox terrier
- z Chat
- $\mathbf F$  Cheval

#### Listes numérotées

La démarche est la même que pour les listes non numérotées mais il faut noter que pour obtenir à l'écran :

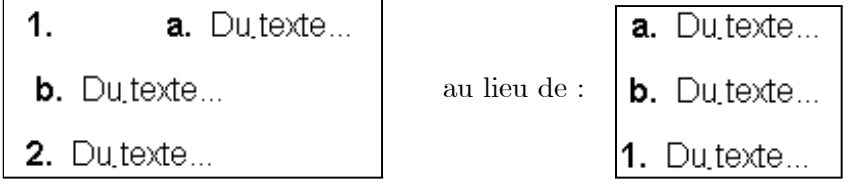

vous devez :

- 1. Appliquer deux fois l'étiquette Numbered List Item à la première ligne ;
- 2. Cliquer sur  $\mathbb{Q}$  pour faire apparaître la boîte de dialogue des propriétés;
- 3. Amener le Level à 1, pour considérer la première étiquette ;
- 4. Cliquer sur Default dans le panel Label ;
- 5. Valider vos modifications clicking OK ;

#### II.4.e Cas du Front Matter

Le Front Matter accessible par  $\begin{bmatrix} \mathbb{R} \\ \mathbb{R} \end{bmatrix}$  ou Typeset/FrontMatter permet de spécifier une liste de champ (titre, date, auteur, résumé, table des matières, table des figures, table des tableaux) contenant le texte de votre choix. Quand le FrontMatter est ouvert la liste des étiquettes de Item Tag est augmentée de :

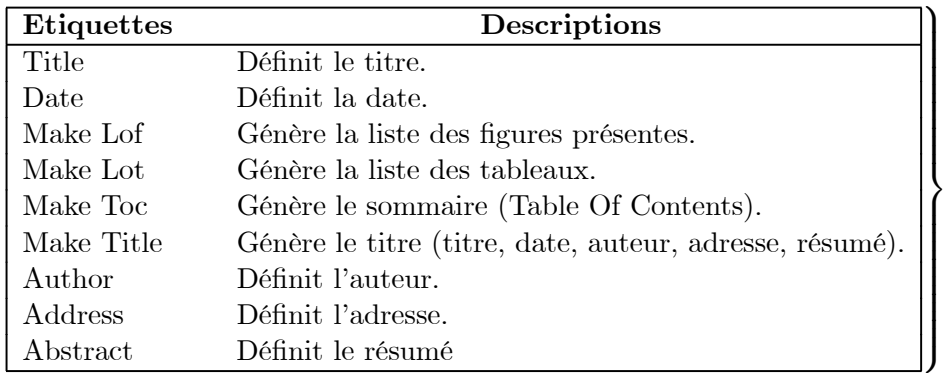

Visibles aprés compilation LAT<sub>F</sub>X seulement.

## II.5 Modifications des propriétés des étiquettes

Il est possible de modifier toutes les caractéristiques (justification, police, taille, numérotation, style) de toutes les étiquettes. Il ne faut cependant pas oublier que sous Scientific WorkPlace il y a deux types de spécifications : sans compilation (apparence à l'écran) et avec compilation (apparence en T $EX$ ).

#### II.5.a En dehors de la compilation

Cliquer Tag/Appearance et appliquer les modifications souhaitées.

#### II.5.b Avec compilation

Il y a deux méthodes pour modifier le comportement des étiquettes lors de le compilation :

- 1. En insérant des commandes TEX comme celles du § III.14.
- 2. En créant un Shell spécifique à l'aide de Style Editor, ce qui ne nécessite pas la connaissance des commandes TEX : voir § IV.2

## Chapitre III

# Paquetages et commandes LAT<sub>EX</sub>

## III.1 Mise en garde

Les paquetages et commandes TEX décrites ci-après ne fonctionnent pas avec tous les Shells (en particulier ceux de Style Editor) et peuvent causer des dommages irréparables au document.

Si l'on veut utiliser des paquetages et des commandes TEX, pour plus de sûreté, utiliser les Shells Standart LateX

Sauvegarder toujours un document avant de le compiler !

Que cette mise en garde n'effraie pas le lecteur fébrile : c'est, à mon sens, grâce à l'utilisation de paquetages et de commandes T<sub>EX</sub> que l'on appréhende et utilise toute la puissance de Scientific WorkPlace associé à LATEX. Pour ma part, je n'ai jamais eu de graves problèmes.

## III.2 Principes d'utilisation

L'utilité et l'accès des paquetages ont été précisées au § I.2.d. Le tableau suivant explique le fonctionnement de la boite de dialogue Packages Options :

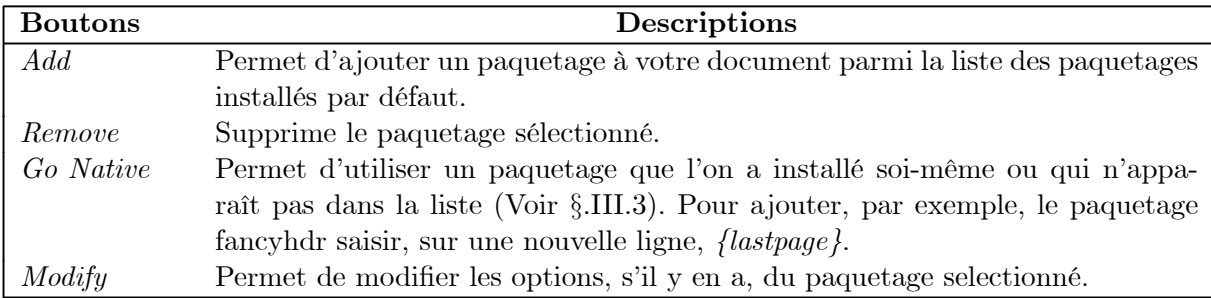

Remarque 1 Certains paquetages n'ont pas d'options (ou peu) gérées par Scientific WorkPlace ; il faut alors entrer des lignes de commandes  $T_{FX}$  dans le préambule (Voir  $\S$  III.4.a) ou dans le document lui-même (voir  $\S$  III.4.b).

Remarque 2 Suivant le shell que l'on utilise des paquetages sont utilisés par défaut avec des options spécifiques.

## III.3 Installation de nouveaux paquetages

Pour ajouter un paquetage non inclus dans l'installation de Scientific WorkPlace :

- 1. Créer un nouveau sous-répertoire dans SWP40/TCITeX/TeX/LaTeX ;
- 2. Copier le paquetage dans ce nouveau répertoire<sup>1</sup>;
- 3. Cliquer  $\left|\frac{R}{1+\epsilon}\right|$  et choisir le feuillet *Package options*;
- 4. Cliquer Go Native ;
- 5. Dans la boîte de dialogue, entrer le nom du paquetage et les options lui correspondant que l'on veut appliquer ;
- 6. Cliquer OK/OK

On peut télécharger gratuitement des paquetages sur les sites :

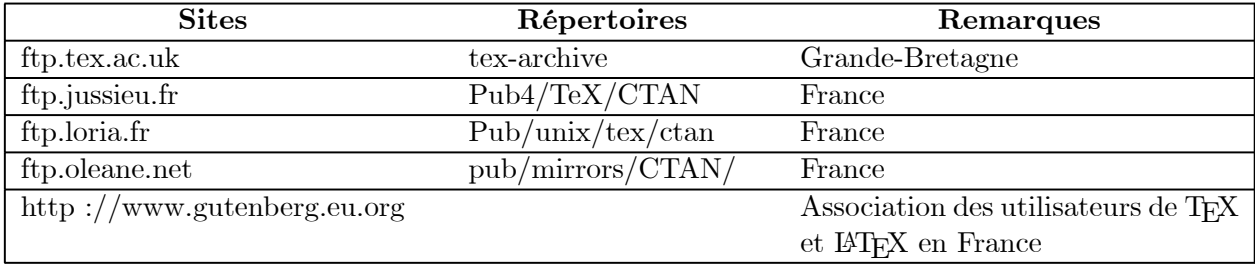

## III.4 Insertion de commandes ETEX

Remarque 1 Le caractère % dans une commande T<sub>EX</sub> précède un commentaire (non interprété par  $\langle \mu T_{\vec{F}} X \rangle$  lors de la compilation) jusqu'à la fin de la ligne.

**Remarque 2** Le caractère  $\backslash$  précède toute commande  $T_F X$ , son oubli génère une erreur de compilation.

Remarque 3  $\cancel{B}T_{FX}$  est case sensitive : il distingue les majuscules des minuscules. Il faut donc taper les commandes telles qu'elles sont décrites.

Remarque 4 Bien lire le § III.4.b.

#### III.4.a Dans le préambule

Insérer dans le préambule les commandes TEX qui doivent avoir une portée sur tout le document ainsi que les commandes (comme \usepackage) qui ne peuvent pas être insérées dans le corps du document. Le préambule est accessible par Typeset/Preamble.

#### III.4.b Dans le document

Pour insérer des commandes T<sub>E</sub>X dans le corps du document :

- 1. Cliquer *Insert/Typeset Object/TeX Field* ou  $\mathbb{R}^N$
- 2. Saisir la (les) commande(s)  $TFX$ ;
- 3. Cocher Encapsulated<sup>2</sup>;
- 4. Cliquer OK.

<sup>1</sup>Suivre les instructions contenues dans le Readme du paquetage.

<sup>2</sup>Après sauvegarde puis réouverture d'un document contenant un champ TEX non encapsulé vous risquez de voir tout votre document converti en commande TEX ; bon courage pour le modifier !

Remarque 5 Certaines commandes ne supportent pas d'être insérées dans le corps du document  $(compare \setminus use package).$ 

Remarque 6 Il peut être parfois nécessaire d'insérer dans des commandes TEX du texte ou des formules dont on ne connaît pas l'écriture en TEX ; pour ce faire :

- $-$  Sélectionner le texte ou la formule que vous voulez convertir en TEX;
- Copier la sélection ;
- $-$  Cliquer Edit/Paste Special;
- $-$  Choisir Internal Format et cocher Unformatted Text;
- Cliquer OK.

## III.5 Mise en page avec Geometry

## III.5.a Paramètres

Le paquetage Geometry permet de définir le format de page. Les tableaux suivants et les figures III.1 et III.2 page 18, présentent les différents paramètres mis en oeuvre ; ils sont de deux types : les paramètres booléens et les paramètres à valeur (mono-valués).

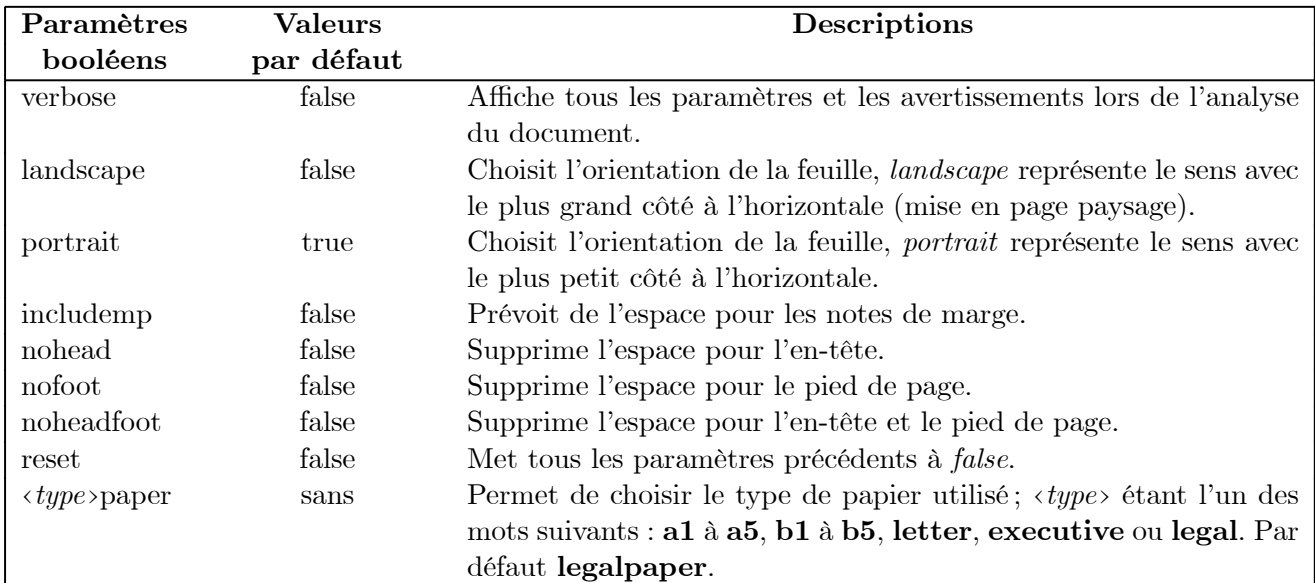

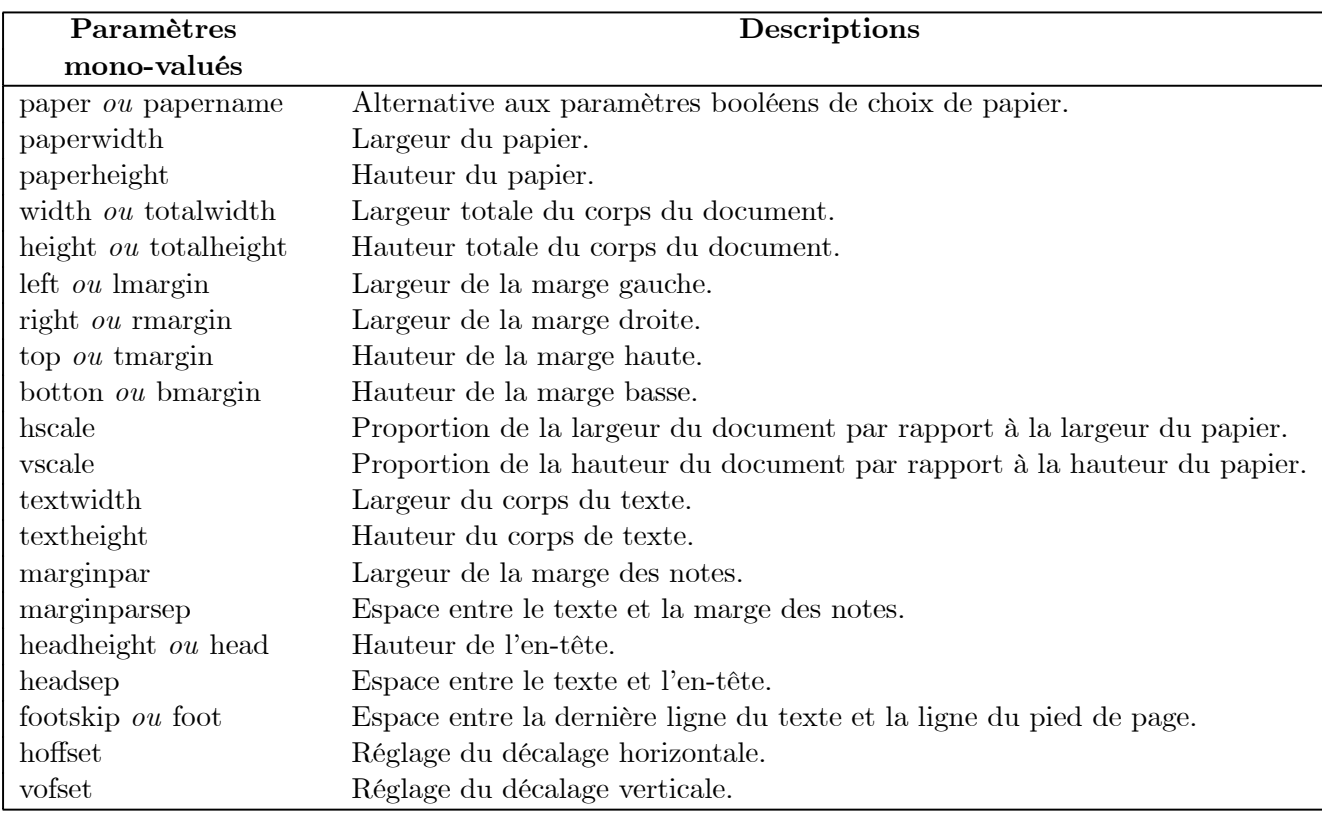

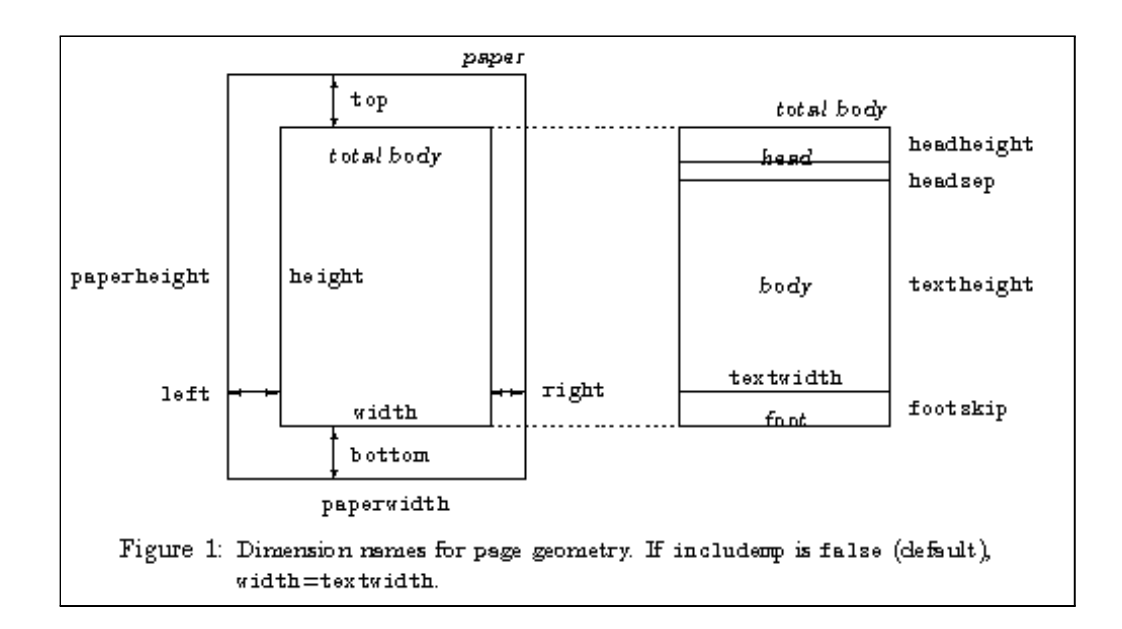

Fig. III.1 — Extrait 1 de la doc de Geometry

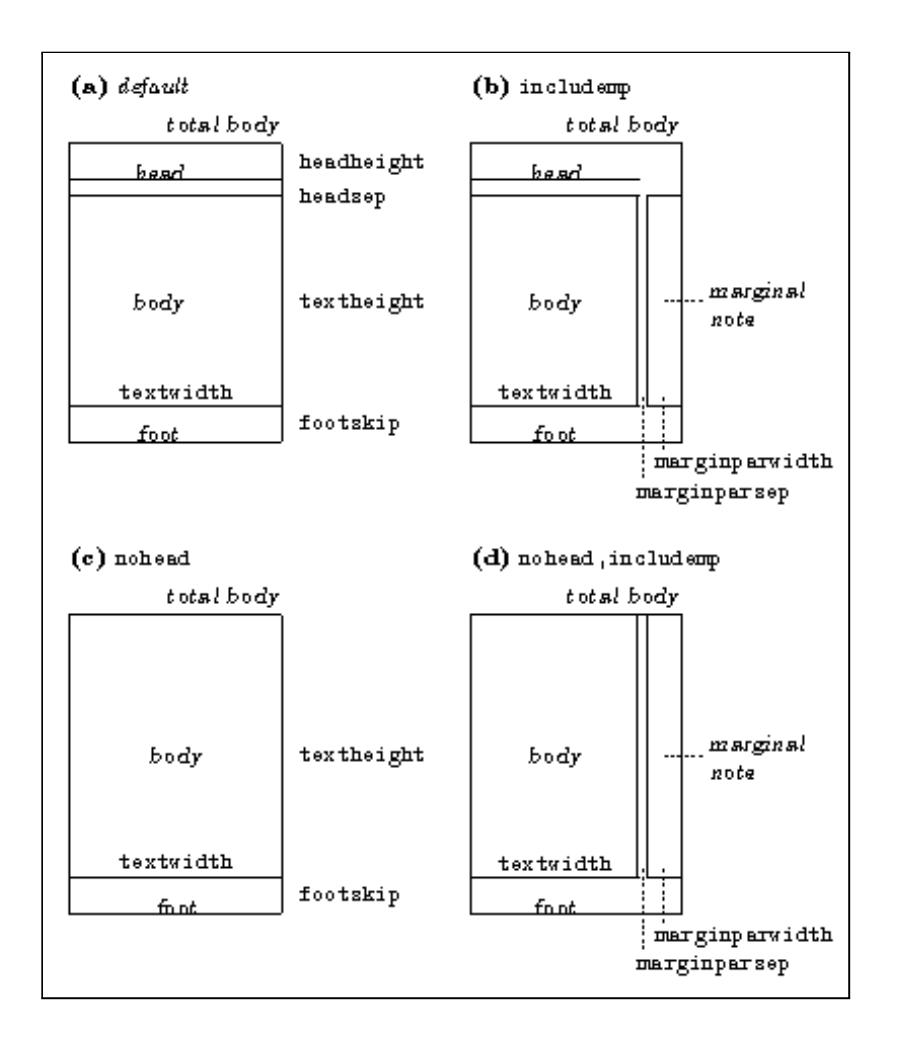

Fig. III.2 — Extrait 2 de la doc de Geometry

### III.5.b Utilisation

#### Sans ligne de commandes  $EFT<sub>E</sub>X$ :

Scientific WorkPlace permet d'appliquer certaines options gérées par le paquetage *geometry* sans ligne de commandes L<sup>AT</sup>EX Pour cela :

- 1. Par /feuillet Package Options, sélectionner le paquetage geometry (l'ajouter s'il n'est pas utilisé) ;
- 2. Cliquer Modify ;
- 3. Sélectionner les options désirées ;
- 4. Cliquer OK/OK pour valider.

Mais nos exigences de pagination risquent fort de ne pas être satisfaites. Pour y remédier il faut passer les paramètres :

#### Avec une ligne de commandes  $\mathbb{F}T_F X$ :

Après avoir ajouter le paquetage *geometry*, inclure dans le préambule une ligne de commande LATEX, du genre :

```
\geometry{
              noheadfoot=true, \% paramètres booléens
  left=1.5cm, right=1cm, \%% paramètres valués
  bottom=1cm, top=1.5cm
 \% fin de geometry
ou sans fioritures :
```
\geometry{a4paper,noheadfoot=true,left=1.5cm,right=1cm,bottom=1cm,top=1.5cm}

## III.6 Gestion des en-têtes et pieds de pages avec Fancyhdr

Après avoir défini les dimensions des en-têtes et pieds de pages (voir § III.5), chaque page possède un en-tête et un pied de page. Il est possible cependant qu'ils changent d'une page à l'autre : la première page d'un chapitre ne possède pas d'en-tête et est numérotée en bas de page au centre.

En fait, chaque page possède son style, qu'il est possible de modifier selon quatre styles plus un :

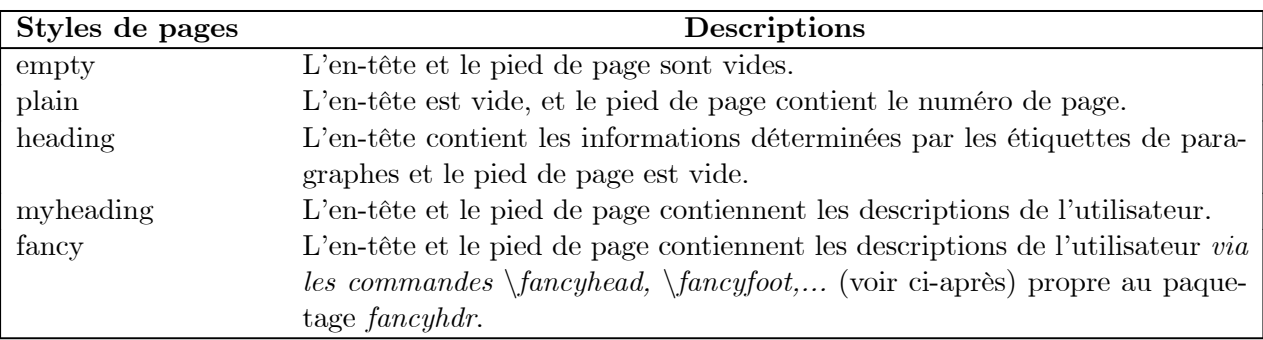

Le style de la page peut être modifié grâce aux commandes  $\mathbb{A}T\mathbb{R}X$ :

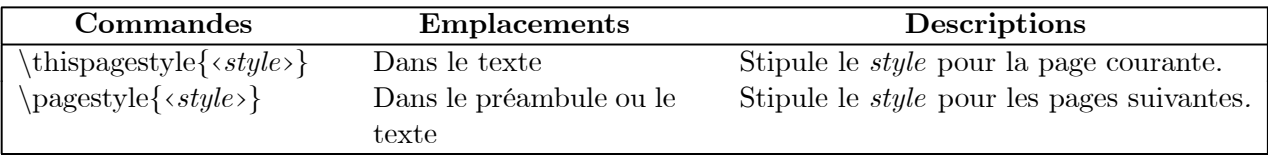

Les commandes suivantes sont souvent utiles :

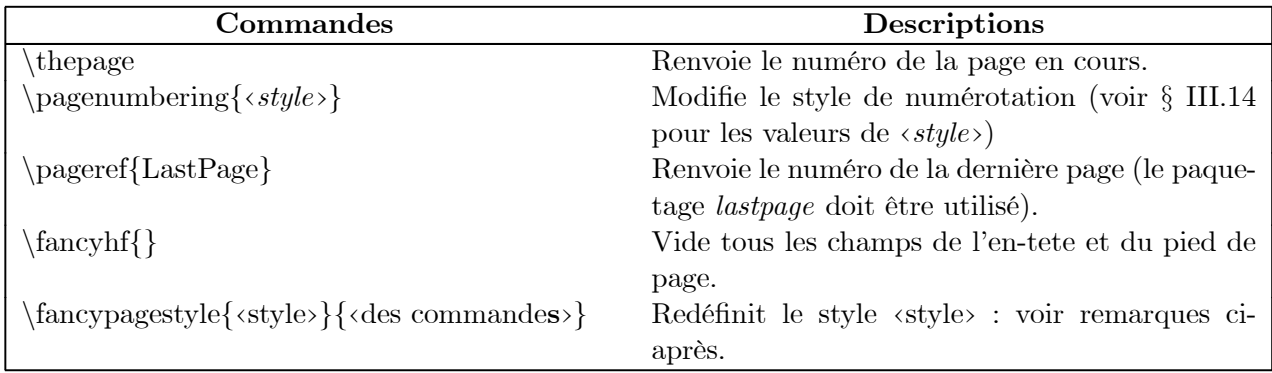

Pour remplir les en-têtes et pieds de pages, il existe douze champs paramétrables qui sont définissables à l'aide de deux commandes en mode recto-verso, six en mode simple face :

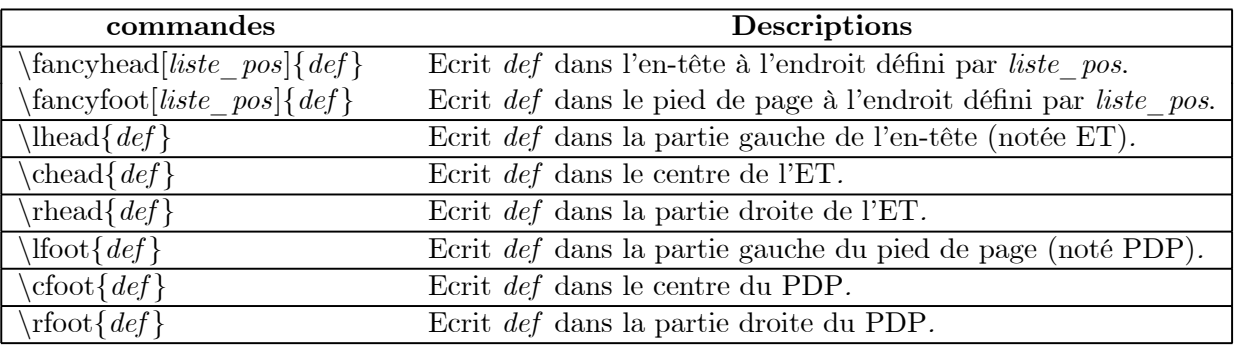

L'argument optionnel liste pos est constitué de deux lettres :

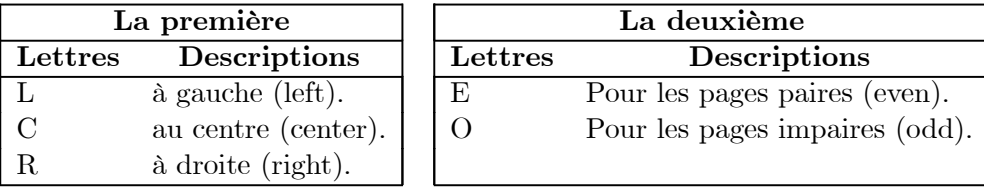

Remarque 1 La mise en forme par les commandes \fancyhead et \fancyfoot ne sera effective que si le style fancy est activé par les commandes \thispagestyle{fancy} ou  $\n\begin{cases} \n pagestyle \{ fancy\}. \n \end{cases}$ 

Remarque 2 Certaines commandes modifient le style de la page où elles sont exécutées (ce sont les pages dites exceptionnelles) :  $\Lambda$  plater le met à plain,  $\partial$  part le met à empty,  $\mathcal{A}$  exceptionnelles) :  $\Lambda$ à plain ou empty suivant la classe du document. Utiliser une des commandes suivantes pour modifier cela :

- $-\iota$ thispagestyle{<style>} : placée aprés la commande incriminée, elle met la page à <style}.
- $\$ fancypagestyle{<style>}{<liste de commandes>} : placée avant la commande incriminée, elle redéfinit le style ‹style›.

Exemple 1 La ligne de commande :

 $\frac{p}{\frac{p}{\frac{p}{p}} \frac{f}{\rho}$ permet de faire apparaître le numéro de page à droite du pied de page, sans ligne de séparation, même si la page a le style plain.

Des traits de séparation entre le texte et l'en-tête ou le pied de page ont une épaisseur contrôlable individuellement (par défaut 0.4pt) par les commandes :

 $\verb|\renewcommand{\head}{headtubwidth}{*xpt*}  
\verb|\renewcommand{\footnotesize}{footrulewidth}{*gpt*}$ où x est un décimal positif ou nul.

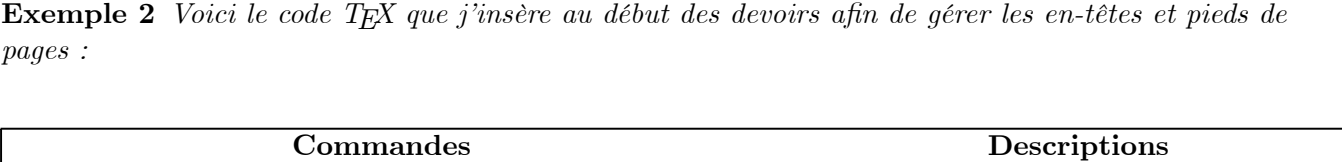

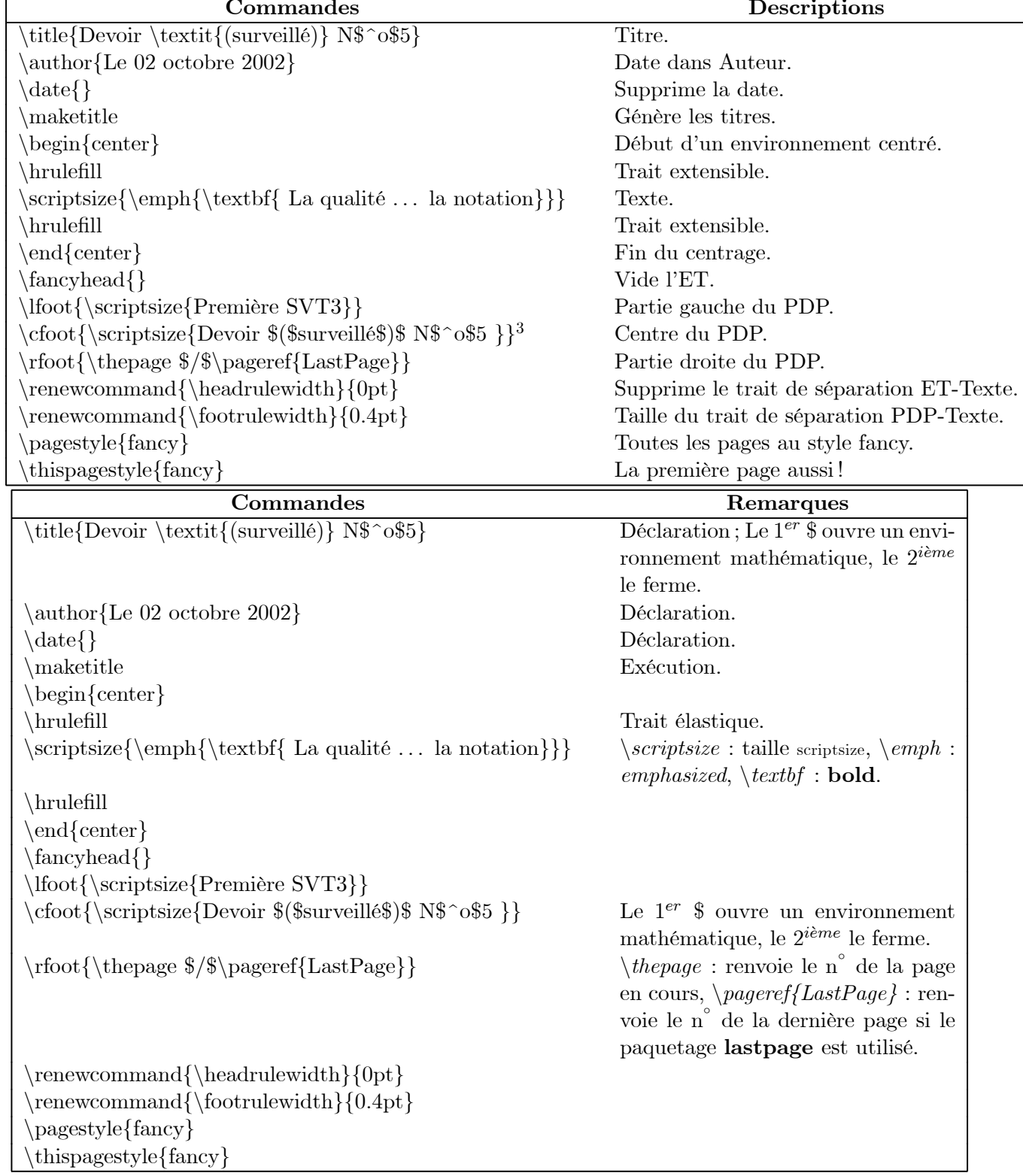

Le résultat est donné par la figure III.3, page 22.

<sup>3</sup>En fait il est possible de référencer directement le titre, mais les lignes de codes sont un peu longues pour être développées ici.

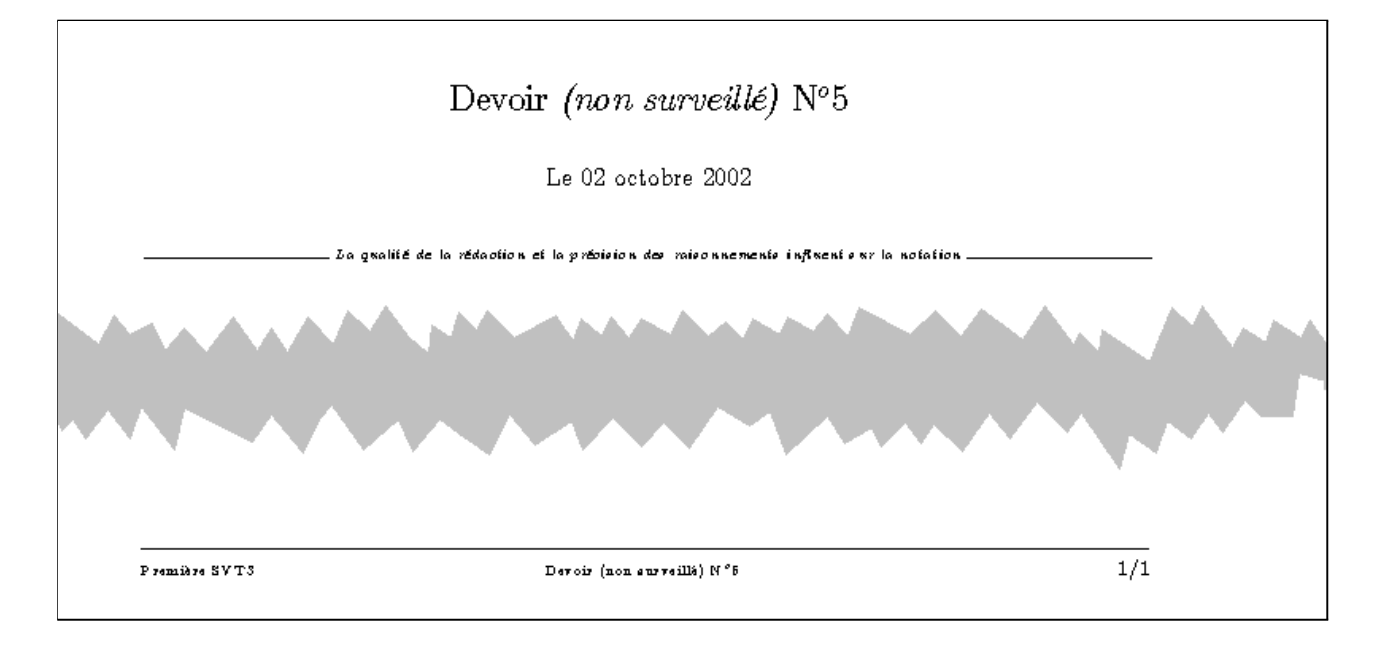

Fig. III.3 — Mise en page avec fancyhdr par le code de l'exemple 2, page 21.

```
Exemple 3 Voici une partie du code TEX inséré au début du présent document :
```

```
\{fancyhff\}\setminusfancyhead[RO]{\hrulefill<sup>4</sup>\<sup>5</sup>\tiny \bfseries{\rightmark<sup>6</sup>}}
\{\frac{[LE]}{\tiny\{b}{\tiny\} } \hspace{10pt}\{fancyfoot[LE,R0] {\bf \} for series \ the page }
\langlefancyfoot[CE,CO]{\langlesmall\langlebfseries\langleleftmark<sup>7</sup>}
\fancypagestyle{plain} %debut modif de plain
  {\frown} fancyhf{\frown}\{\frac{LE, ROI}{\sh{abubox}}\} the page }}
} %fin modif de plain
\n\begin{cases} \n pagestyle{fancy}
```
Remarque 3 Les largeurs de l'en-tête et du pied de page sont contenues dans les commandes de type longueur  $\hat{t}$  headwidth et  $\boldsymbol{\phi}$  modifiables de la même manière que  $\boldsymbol{\phi}$  headrulewidth et  $\boldsymbol{\phi}$  footrulewidth. Par défaut, la largeur des en-têtes et pieds de pages ont la même largeur que le corps du texte ; pour l'étendre jusqu'aux notes de marge (ce qui est conseillé) il faut insérer les lignes  $T_F X$ :

 $\ad{d}$ tolength{\headwidth}{\marginparwidth}  $\ad{d}$ tolength{\headwidth}{\marginparsep}  $\ad{d}$ tolength{\footwidth}{\marginparwidth}  $\ad{d}to length {\footnotesize\{\backslash$d}at}$   $\mathrm{p}at$ 

Remarque 4 Il est possible de visualiser la pagination d'un document grâce au paquetage layout (voir  $§ III. 7).$ 

## III.7 Visualisation de la pagination avec layout

- 1. Utiliser le paquetage layout ;
- 2. Modifier l'option de langage du paquetage à l'aide de la boite de dialogue Package Options ;

- 5Oblige un espace.
- ${}^{6}$ Renvoie la dernière section.

<sup>4</sup>Trait extensible.

<sup>7</sup>Renvoie le chapitre.

3. Placer la commande  $\langle \text{lawout} \rangle$  dans un champ T<sub>EX</sub>, où l'on veut voir apparaître la pagination.

## III.8 Typographie française avec Babel

Pour avoir la typographie et les règles de césure francophones, il suffit d'utiliser le paquetage babel avec l'option French. Les labels date, abstract, author, ... seront alors automatiquement traduits lors de la compilation en TEX.

Remarque 1 Le paquetage babel ne modifie pas les labels des étiquettes example, lemma, theorem, proof, problem,... voir  $\S$  III.12.

## III.9 Changer l'espacement des lignes avec Setspace

- 1. Utiliser le paquetage setspace ;
- 2. Entrer, dans le préambule pour un changement sur tout le document, dans le corps de texte pour un changement local, une des commandes suivantes :
	- $\setminus single spacing$  : pour un espacement simple ;
	- $\setminus onehalf spacing : pour un espacement \times 1.5;$
	- $\setminus doublespacing$ ; pour un espacement double;
	- $\setminus \text{setstretch}\{x\}$ : pour un espacement  $\times x$ .

### III.10 Changer le style de numérotation des pages

En fait, il n'y a pas de paquetage à utiliser ; il suffit d'insérer dans le préambule la commande  $\begin{array}{c} \n\sqrt{2} & \text{square} \quad \text{otherwise} \quad \text{and} \quad \text{exists} \quad \text{in} \quad \text{and} \quad \text{in} \quad \text{in} \quad \text$ 

## III.11 Mode local multicolonne avec Multicol

- 1. Utiliser le paquetage multicol ;
- 2. Ouvrir un environnement multicolonne en insérant dans un champ TFX (encapsulé !!! § III.4.b) les commandes :

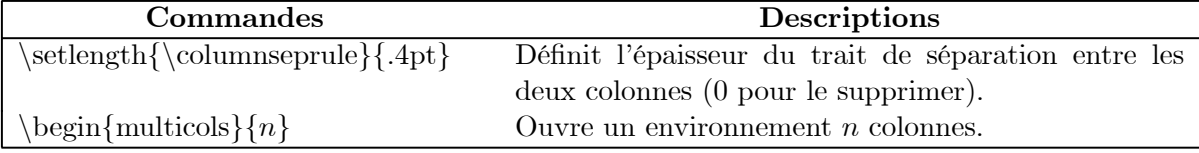

- 3. Insérer texte et figures avec les formats que vous désirez.
- 4. Fermer l'environnement multicolonne en entrant dans un champ TEX (encapsulé) la commande  $\end{math}$

Les lignes précédentes (sans le tableau, trop grand) en mode 2 colonnes donnent :

- 1. Ouvrir un environnement multicolonne (il faut utiliser le paquetage multicol) en insérant dans un champ  $T_{F}X$ (encapsulé !!! § III.4.b) les commandes :
- 2. Insérer texte et figures avec les formats que

vous désirez.

3. Fermer l'environnement multicolonne en entrant dans un champ TFX (encapsulé) la commande  $\end{math}$  (*end{multicols}*.

## III.12 Changer la configuration de l'environnement Theorem

La plupart des spécifications de compilation met le contenu de l'environnement Theorem en italique et les labels en anglais gras.

- Pour modifier la forme de font utilisée :
	- Utiliser le paquetage theorem ;
	- $-$ Insérer dans le préambule, avant toutes les déclarations,  $\neq$ 
		- $-\ \theta$  +  $theorem {headerfont} \ \sigma$  (où \torme> } (où \torme> appartient à la liste : upright, italic, slant, smallcaps, inherit) pour changer la forme du titre ;
		- $-\ \theta$  /  $theorembody font {\\o}$  (où <forme> est la forme de la font) pour changer la forme de font du texte.
- Pour modifier les labels et les compteurs :

Les environnements Theorem sont définis dans le préambule par des lignes de commandes du genre :

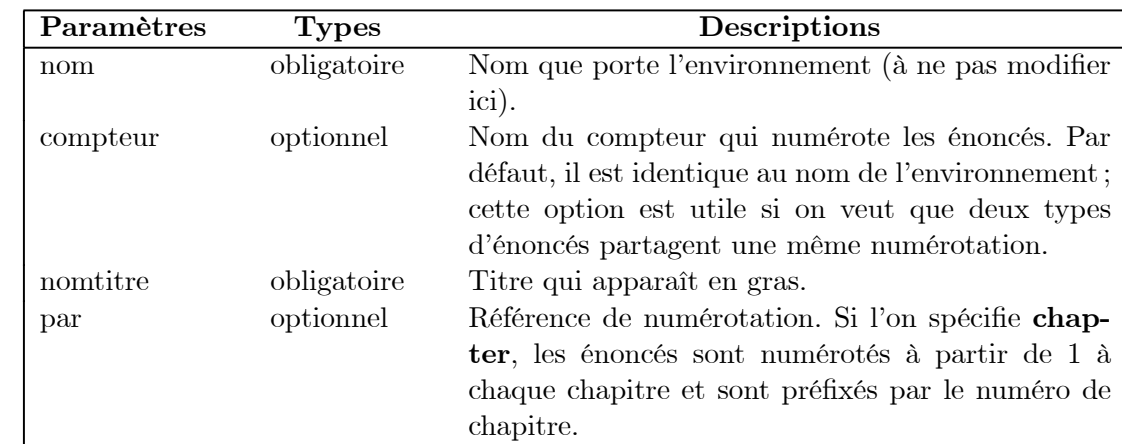

 $\{\neq n\}$ [compteur]{nomtitre}[par]

Modifier ainsi la ligne de commande \newtheorem{remark}[theorem]{Remark} par \newtheorem{remark}[theorem]{Remarque} pour obtenir le label approprié à l'étiquette Remark (cette modification n'apparaîtra qu'après compilation TEX).

Exemple 1 Dans ce document les compteurs de remarques et d'exemples sont remis à zéro à chaque nouvelle section. Pour ce faire, le préambule contient les lignes de commandes suivantes :

```
\setminusnewcounter{ComptEx}[section]<sup>8</sup>
\{newcounter{Compthem}\}[section]
```

```
\neq<sup>2</sup>
```
\newtheorem{remark}[ComptRem]{Remarque}

## III.13 Formater les divisions avec Sectsty

## III.13.a Positionnement

où

- 1. Utiliser le paquetage sectsty ;
- 2. Insérer dans le préambule la commande  $\{\alpha\}$  (commande)  $\}$  où :
	- ‹nom› appartient à la liste suivante :
		- allsectionfont : pour modifier toutes les sections ;
		- partfont : pour modifier la division Partie ;
		- chapterfont : pour modifier la division Chapitre ;
		- sectionfont : pour modifier la division Section;

<sup>8</sup>Crée un nouveau compteur (ComptEx) associé au compteur de section (section) ; ComptEx sera remis à zéro à chaque nouvelle section.

— subsectionfont : pour modifier la division Subsection ;

 $-$  etc

- ‹commande› est l'une des commandes suivantes :
	- $\setminus centering : pour centrer;$
	- $\setminus$  ragged left : pour justifier à gaughe;
	- $\setminus \text{ragger} : \text{pour justifier à droite.}$

#### III.13.b Numérotation

Pour modifier le type de la numérotation (I , 1, a , A, i) insérer dans le préambule la commande  $\rm\{renewcommand}{\`$ xiveau> $\rm\{<}$ style> $\rm\{<}$ compteur> $\rm\{<}$ où :

- ‹niveau› est l'une des commandes suivantes :
	- $\hbox{\textbackslash}$  the part : pour modifier la division Partie ;
	- $\setminus$ thechapter : pour modifier la division Chapitre;
	- $\setminus the section:$  pour modifier la division Section;
	- $\iota$ thesubsection : pour modifier la division Subsection ;
	- $-$ etc
- ‹style› est l'une des commandes suivantes :
	- $\Delta$ hph : numéroter avec A, B, C,...
	- $\ \mathrm{Roman : num\acute{e}roter avec I, II, III, IV,...}$
	- $-$  etc : voir  $\S$  III.14.
- ‹compteur› appartient à la liste suivante :
	- $-$  part ;
	- chapter ;
	- section ;
	- etc

Exemple 1 Dans ce document, la numérotation des divisions est modifée par les commandes :  $\n\$ renewcommand{ $\theta$ thechapter}{\Roman{chapter}}

 $\n\$ renewcommand $\{\theta$  thesection} $\{\theta$  the chapter.  $\alpha$  arabic{section}}

 $\verb|\renewcommand{\>\:the subset of the set of the set is \verb|m|, \verb|all| of the set is \verb|m|, \verb|all| for the set is \verb|m|, \verb|all| for the set is \verb|m|, \verb|all| for the set is \verb|m|, \verb|all| for the set is \verb|m|, \verb|all| for the set is \verb|m|, \verb|all| for the set is \verb|m|, \verb|all| for the set is \verb|m|, \verb|all| for the set is \verb|m|, \verb|all| for the set is \verb|m|, \verb|all| for the set is \verb|m|, \verb|all| for the set is \verb|m|, \verb|all| for the set is \verb|m|, \$ 

 $\verb|\renewcommand{\| the subsubsection}+ \verb|\nesubsubsection|$  thesubsection. \roman{subsubsection}}.

#### III.13.c Nommage automatique

La division chapitre, par exemple, est nommée automatiquement Chapter (c'est étonnant !). Pour la renommer, insérer dans le préambule la commande :

\renewcommand{\chaptername}{MaLeçon} ou utiliser le paquetage babel pour traduire en french.

## III.14 Changer la numérotation des listes

Pour modifier l'apparence des listes numérotées lors de la compilation on peut utiliser l'une des méthodes suivantes :

- Modifier manuellement les propriétés de chaque item ;
- $-$  Insérer, par exemple, le code  $\mathbb{B}T$ <sub>EX</sub> suivant dans le préambule ou dans le texte :

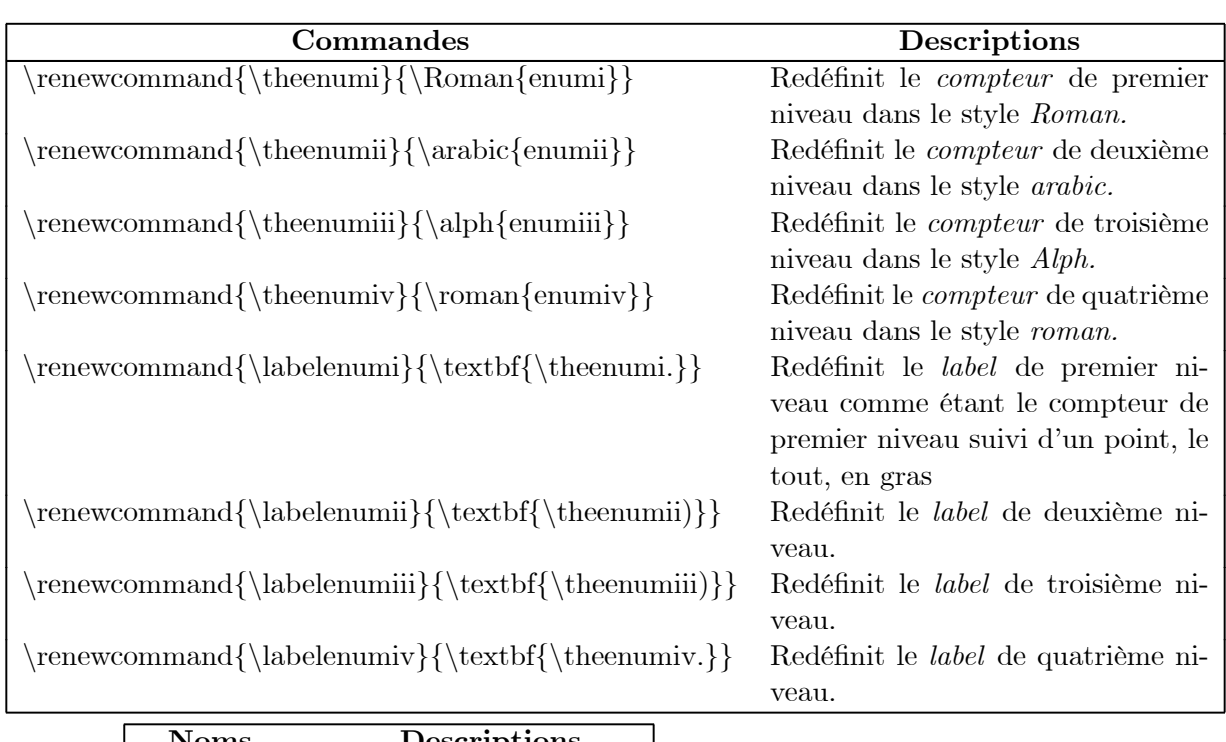

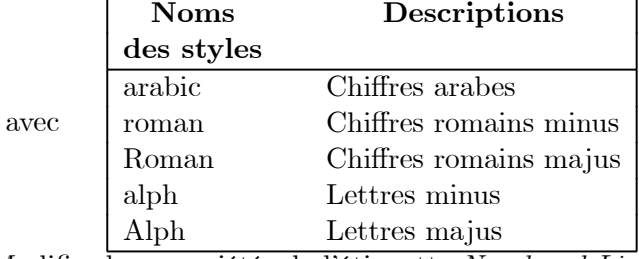

— Modifier les propriétés de l'étiquette Numbered List Item en créant un style voir  $\S$  IV.2

## III.15 Entourer un graphique ou une table par le texte

- 1. Utiliser le paquetage Wrapfig ;
- 2. Placer un champ TEX où l'on veut insérer le graphique/table ;
- 3. Entrer dans ce champ la commande :

 $\label{thm:main} $$\begin{array}{c|c} \begin{array}{c|c} \begin{array}{c|c} \begin{array}{c|c} \begin{array}{c|c} \begin{array}{c|c} \begin{array}{c} \end{array} \end{array} \end{array} \end{array} \end{array}$$$ 

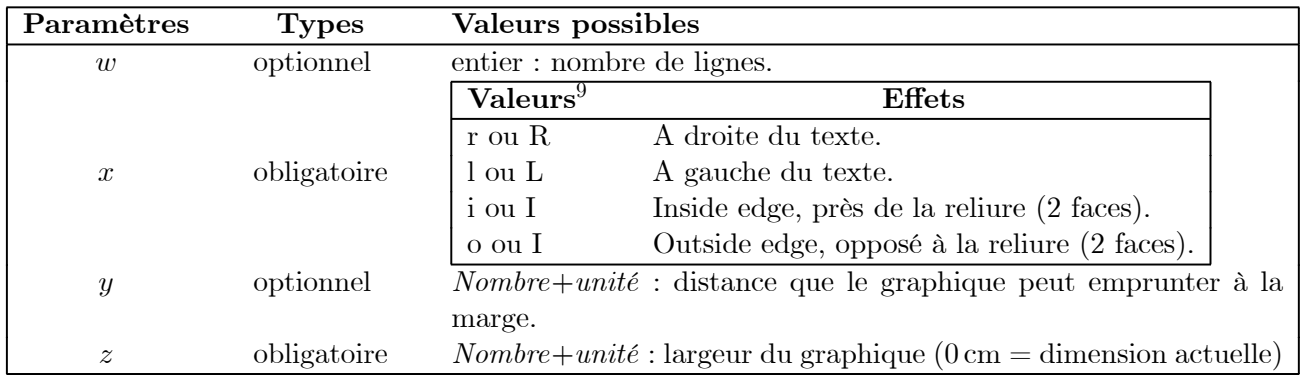

4. Insérer l'image InLine ;

5. Si l'on veut donner un titre au graphique : insérer un champ T<sub>E</sub>X contenant la commande  $\ \ \ \ \ \ \ \ \ \ \$  (ifter du graphique);

6. Insérer un champ TEX contenant la commande  $\end{implement{wrapefigure}$  ou  $\end{implement{wraptable}}$ ;

 $9$ Les majus indiquent un placement flottant, les minus indiquent exactement ici.

7. Taper le texte ;

Exemple 1 Le placement de la figure suivante est obtenu grâce aux commandes : \begin{wrapfigure}[14]{r}{0pt}

insérer ici la figure

 $\cation{Un\ noeud\ Gordien}\end{wraph}$ 

Du texte du texte du texte du texte du texte du texte du texte du texte du texte du texte du texte du texte du texte du texte du texte du texte du texte du texte du texte du texte du texte du texte du texte du texte du texte du texte du texte du texte du texte du texte du texte du texte du texte

Du texte du texte du

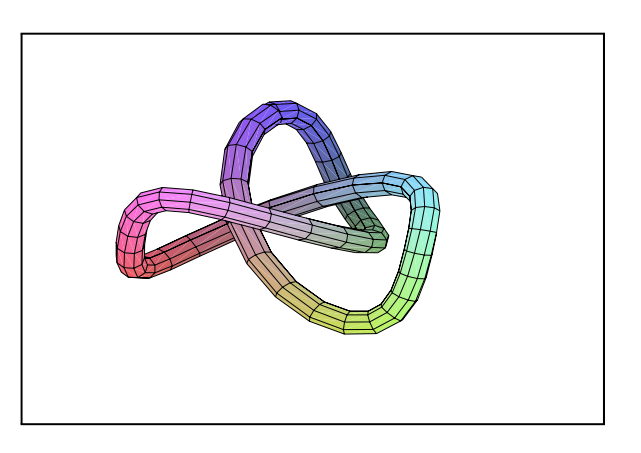

Fig. III.4 — Un noeud Gordien

texte du texte du texte du texte du texte du texte du texte du texte du texte du texte du texte du texte du texte du texte du texte du texte du texte du texte du texte du texte du texte du texte du texte du texte du texte du texte du texte du texte du texte du texte du texte.

## III.16 Changer le type de soulignage avec Ulem

- 1. Utiliser le paquetage ulem ;
- 2. Modifier les options à votre convenance (les étiquette Emphasized et Bold seront, ou non, remplacées par le soulignement spécifié) ;
- 3. Pour souligner du texte, utiliser l'une des commandes suivantes dans un champ  $T_F X$ :

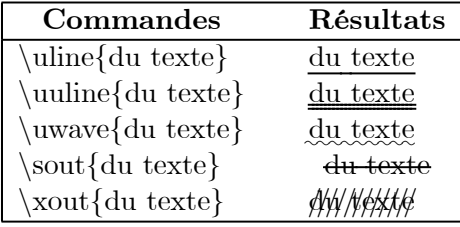

## III.17 Insérer le barème dans un devoir avec Points

¢ 1.5 Pour insérer le barème dans la marge comme pour cette ligne :

1. Utiliser le paquetage points ;

¤  $\overline{\phantom{0}}$  ¡

2. Insérer un champ TEX encapsulé, au début de la question, contenant la commande :  $\P$ *POINTS{\fbox*<sup>10</sup>*{x}*.

 $10\,\mathrm{Si}$  l'on veut emboîter (voir aussi  $\S$  III.18).

## III.18 Emboîter du texte avec Fancybox

Pour mettre du texte en boîte :

- 1. Utiliser le paquetage fancybox ;
- 2. Entrer dans un champ TEX encapsulé une des commandes suivantes :

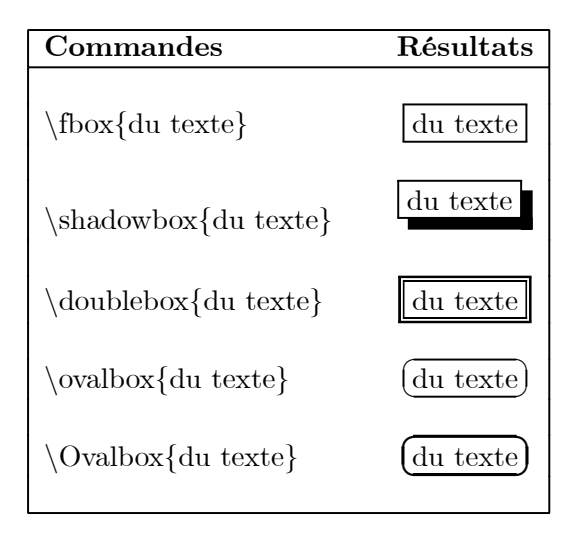

## III.19 Encadrer un document avec Boxedminipage<sup>11</sup>

Pour encadrer tout ou partie d'un document :

- 1. Utiliser le paquetage boxedminipage ;
- 2. Insérer, dans un champ TFX encapsulé et à l'endroit où doit commencer l'encadrement, la commande :  $\begin{array}{c} \begin{array}{c} \text{else} \end{array} \end{array}$
- 3. Insérer, dans un champ TEX encapsulé et à l'endroit où doit finir l'encadrement, la commande :  $\end{bmatrix}$ end{boxedminipage}.

Remarque 1 Les commandes suivantes, à insérer avant le  $\begin{array}{c} \begin{array}{c} \text{Per-} \\ \text{Per-} \end{array} \end{array}$ mettent de modifier des paramètres d'encadrement :

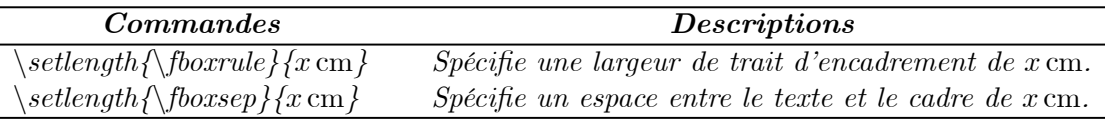

Exemple 1 Les commandes pour obtenir l'encadrement de ce paragraphe sont :  $\setminus \setlength{\footnotesize \{4pt\}}$ 

 $\setminus \setlength{\footnotesize \{bossep\}}{0.5cm}$ 

 $\begin{cases} \begin{cases} 6.5cm \end{cases} \end{cases}$ 

 $11$ Ce paragraphe est à l'attention particulière d'Anne-Marie.

## Chapitre IV

# Création d'un Shell

## IV.1 À partir d'un document

Une fois terminée la laborieuse définition des marges, de la paginations et des paquetages de votre document, il est souhaitable de ne pas avoir à recommencer ce travail pour chaque document du même type. La solution est dans la création d'un Shell (.sh).

Après avoir défini tous les paramètres du document (classe, options, marges, en-têtes, pieds de pages, paquetages) il suffit pour créer un Shell de :

- 1. Clicker File/Export document as
- 2. Choisir dans  $Type: \star.sh$ ;
- 3. Se placer dans le répertoire  $SWP40/SHELZ$  la classe de votre document>/ $SW<sup>1</sup>$  (on doit voir apparaître la liste des Shells existants) ;
- 4. Saisir dans Nom du fichier le nom du . . . ;
- 5. Clicker Enregistrer.

Ce nouveau Shell apparaîtra lors de la création d'un nouveau document dans la liste des Shells disponibles, à la classe correspondant au répertoire dans lequel il aura été enregistré (en général la classe du document !).

Remarque 1 Il est possible de forcer Scientific WorkPlace à utiliser un Shell par défaut lors de la création d'un nouveau document : clicker Tools/User Setup/Start up document et choisir le Shell d'ouverture.

Remarque 2 Penser à faire une sauvegarde du dossier SWP40/SHELL si vous avez créé des Shells.

## IV.2 Avec Style Editor

Le logiciel Style Editor<sup>2</sup>, installé avec Scientific WorkPlace, permet de créer des shells et des paquetages de style sans connaître les commandes  $\mathbf{FFRX}$ ; il offre la possibilité de modifier le comportement de toutes les étiquettes, les marges, les en-têtes et pieds de pages, les polices et bien d'autres choses encore.

Attention : beaucoup de commandes  $T_F X$  et de paquetages ne fonctionnent pas avec les shells de Style Editor.

 $^{1}$  Ce dernier répertoire peut ne pas apparaître suivant la classe du document.

<sup>2</sup>La version 4.0 ne fonctionne pas correctement ! Certains bugs sont corrigés dans la version 4.1 du lycée.

## IV.2.a Utilisation

- 1. Clicker Tools/Style Editor ;
- 2. Choisir la classe (type de style) et le style de base de votre shell (on ne peut pas créer un style ex nihilo) ;
- 3. Avant de continuer, si l'on n'est pas totalement sûr de soi, il faut sauvegarder le style de base que l'on vient d'ouvrir sous un autre nom :
	- (a) Clicker  $File/Save\ As$ ;
	- (b) Dans File Name : modifier le nom du fichier style (.sty) à votre convenance sans modifier le répertoire ;
	- (c) Dans Description : entrer le nom du style (c'est ce nom qui vous sera proposé lors de la réouverture du style) ;
	- (d) Cocher **impérativement** Write CST file et Write shell file ;
	- (e) Dans c :\swp40\Shells\Style Editor : entrer le nom du shell (c'est ce nom qui vous sera proposé lors de la création d'un nouveau document) ;
	- (f) Clicker OK (le haut de la fenêtre doit contenir le nom du style).
- 4. Après avoir effectué les modifications souhaitées (voir § IV.2.b), enregistrer le style (en fait 3 fichiers : un .sty, un .cst, un .sh).

## IV.2.b Description sommaire

#### Base

— Paper Size and Trim Size

Pour modifier la taille du papier, de la partie imprimable et pour créer des traits de découpe ;

- Margins
	- Pour modifier les marges ;
- Head/Foot Content

Pour modifier le contenu de l'en-tête et du pied de page :

- Pour voir apparaître le titre du document au centre du pied de page :
	- Dans le panneau Even Page Foot (even=pair) clicker  $Midde$ ;
	- $-$  Dans le panneau *Built-in Choices* clicker Title :
	- $-$  Dans le panneau *Odd Page Foot* (odd=impair) clicker *Middle*;
	- Dans le panneau Built-in Choices clicker Title.
- Pour voir apparaître par exemple : Section  $x$  de la page  $y$ 
	- Placer le curseur dans la boîte de saisie Components puis presser (pas trop fort quand même) F2 ;
	- Taper "Section " dans Component (ne pas oublier les guillemets) ;
	- $-$  Choisir la variable *sectionCount* dans le panneau *Counter* par un double click;
	- Taper "de la page " dans Component ;
	- DoubleClicker sur PageNum dans le panneau Special ;
	- Clicker OK et vérifier que le texte correspond bien à ce que l'on souhaite<sup>3</sup>
- Head/Foot Dimensions

Pour modifier les dimensions des en-têtes et pieds de pages ;

— Columns

Pour définir le document en une ou deux colonnes et définir la colonne des notes de marge ;

— Footnotes

Pour formater les notes de bas de page ;

- Margin Notes
	- Pour formater les notes de marge ;

<sup>3</sup>En général, ce n'est pas le cas (bug !) : supprimer ce qui est en trop.

— Body Text Paragraph Format

Pour formater les paragraphes de corps de texte ;

- Body Text Font Pour sélectionner la police du corps de texte ;
- Select Font Scheme

Pour déterminer la police de base utilisée par LAT<sub>EX</sub>; la police Times Roman ne fonctionne pas sur mon poste !. Si l'on rencontre des problèmes d'affichage en T<sub>E</sub>X avec un style créé sous Style Editor, essayer de choisir la police Computer Modern.

#### Part

— Shell File

Pour spécifier les variables qui apparaîtront automatiquement à l'ouverture du shell ;

— Division

Pour définir des étiquettes de division comme Section, Subsection etc... ; cocher :

- Run-in pour placer le titre de la division au-dessus du corps de la division ;
- Marginal pour placer le titre de la division dans la marge ;
- Display pour placer le titre de la division au même niveau que le corps de la division.
- Exceptional Page

Pour définir des étiquettes de page dite exceptionnelle, dont le haut de page contiendra une liste de variables comme le titre, la date, etc.

Les pages exceptionnelles ont un format spécifique qu'il ne faut pas oublier de modifier (clicker Page format parameters) si l'on veut avoir le même format que les autres pages.

#### Éléments

— Document Variable

Pour créer des variables de stockage pour le document. Une variable est un champ permettant de mémoriser une donnée comme le titre, la date, etc ; en fait Title, Author, Date sont des variables, elles sont affectables par des étiquettes. Il y a des variables qui ne peuvent être affectées qu'une seule fois, celles du Front Matter, les autres peuvent être affectées dans le corps du texte.

Pour créer une variable :

- $-$  Clicker New Item, entrer le nom de la variable dans la boîte de saisie puis clicker  $OK$ ;
- Cocher Front Matter si l'on veut que l'étiquette n'apparaisse que dans le Front Matter (variable affectable une seule fois) ;
- Dans SW Tag Label entrer le nom de l'étiquette qui apparaîtra sous SWP pour l'affectation de la variable ;

Remarque 1 Ne modifier pas une variable déjà existante ; il faut la supprimer puis la recréer  $(ii$  y a un bug!).

Pour afficher une variable il faut, en général, l'attacher à un élément affichable (voir Display Element et InLine Element plus loin) puis l'utiliser dans une boîte de saisie Component via la touche F2 (voir Head/Foot Content par exemple).

Remarque 2 Une variable créée sous Style Editor ne pourra être affichée, lors de la compilation, que si elle est utilisée, quelque part, dans Style Editor.

— List

Pour modifier l'apparence des listes.

— Paragraph Environment

Pour modifier et créer des étiquettes d'environnements de paragraphes particuliers comme les citations, les vers, etc.

— Text Tag

Pour modifier et créer des étiquettes de police de texte.

— Theorem

Pour modifier et créer des étiquettes d'environnement telles que les remarques, corollaires, preuves, etc.

### — Display Element

Pour attacher une variable d'affichage, de type paragraphe, à une variable de stockage, en vue de modifier ses paramètres d'affichage.

Exemple 1 La variable de stockage date sera affichée via la variable d'affichage DATE pour laquelle des paramètres d'affichage sont définis.

— InLine Element

Identique à Display Element mais la variable d'affichage se comporte comme un "caractère".

## Chapitre V

# Objets particuliers

## V.1 Tableaux et matrices

La différence essentielle entre un tableau et une matrice est que la matrice peut faire l'objet de calculs sous MAPLE, un tableau non. D'autre part, un tableau offre la possibilité de dessiner les lignes et colonnes, de centrer le texte et de modifier la taille d'une cellule.

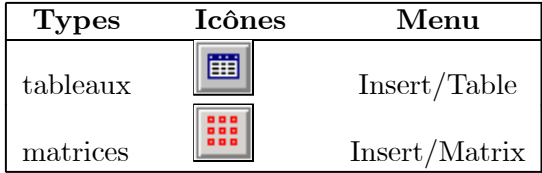

#### V.1.a Propriétés

#### D'un tableau/matrice

Accessibles par ClickDroit juste après le tableau/matrice cela permet aussi d'ajouter des lignes ou des colonnes.

#### D'une cellule d'un tableau

- Si la cellule n'est pas vide : sélectionner son contenu puis ClikerDroit/Property ;
- Si la cellule est vide : placer le curseur into puis ClikerDroit/Property ;

Remarque 1 Pour faire apparaître du texte sur plusieurs lignes dans une même cellule d'un tableau :

- 1. Taper votre texte dans le cellule, aussi long soit il ;
- 2. Afficher la DialogBox des propriétés de la cellule ;
- 3. Dans Column Width décocher Use Automatic Width puis entrer la longueur désirée avec l'unité de son choix ;
- 4. Clicker OK ;
- 5. Pour faire réapparaître le texte disparu sous l'icône ClickerDroit après l'icône et choisir Property ou recocher Use Automatic Width.

#### V.1.b Fusion de cellules d'un tableau

Seules les cellules contiguës d'une même ligne peuvent être fusionnées :

- 1. Sélectioner les cellules ;
- 2. ClickerDroit (et juste) dessus ;
- 3. Choisir Merge Cells.

## V.2 Des caractères spéciaux

### V.2.a Les espaces spéciaux

#### Espace Vertical

Accessible par Insert/Spacing/Vertical Space.

Remarque 1 Il est possible d'ajouter automatiquement un espace vertical par Enter $\rightarrow$ /Enter $\rightarrow$ , à condition d'avoir coché, dans Tools/User SetUp/Edit/Enter les ratios Enter additional space et Use selected action as default

#### Espace Horizontal

Accessible par Insert/Spacing/Horizontal Space ou  $\|\mathbf{C}\|$ 

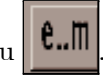

Remarque 2 Il est possible d'insérer un espace insécable en choisissant le type Non-breaking space. Les types **Em space** et 2-Em space sont utilisés habituellement pour séparer des formules mathématiques.

#### V.2.b Saut de ligne et coupure de pages

Accessible par Insert/Spacing/Break.

 $-$  *Newline*: force un saut de ligne sans reformater le texte. Comme ceci :

Ceci est une phrase

courte coupée avec Newline.

— LineBreak : force un saut de ligne en essayant de remplir la ligne en cours avec les mots de cette ligne. Comme cela :

Ceci est une phrase très courte, trop courte pour être coupèe avec LineBreak.

– Idem pour la différence entre  $NewPage$  et  $PageBreak$ .

## V.3 Les images

#### V.3.a Avertissement

Les images ne font pas partie intégrante d'un document LATEX ou Scientific WorkPlace(contrairement à MsWord) : elles restent où elles ont été créées et sont appelées par leur chemin d'accès dans vos répertoires. Cela a pour conséquence que, lors de la copie d'un document TEX par un Copier/Coller dans l'explorateur de notre cher Windows

- Primo : on ne sait pas quelles sont les images qu'il faut copier ;
- Secondo : en supposant que l'on ait aussi copié les images nécessaires (se trouvant aux quatre coins du disque) cette copie ne sera pas immédiatement utilisable sur un autre ordinateur puisque les chemins d'accès ne seront sûrement pas les mêmes. . .

Le paragraphe V.3.b décrit la façon la plus saine, à mon sens, d'insérer une image si vous devez partager vos documents.

Le paragraphe V.4 décrit l'utilisation d'un logiciel installé par Scientific WorkPlace pour copier les fichiers T<sub>EX</sub> avec leurs images.

#### V.3.b Insertion d'images

Deux façons d'insérer une image :

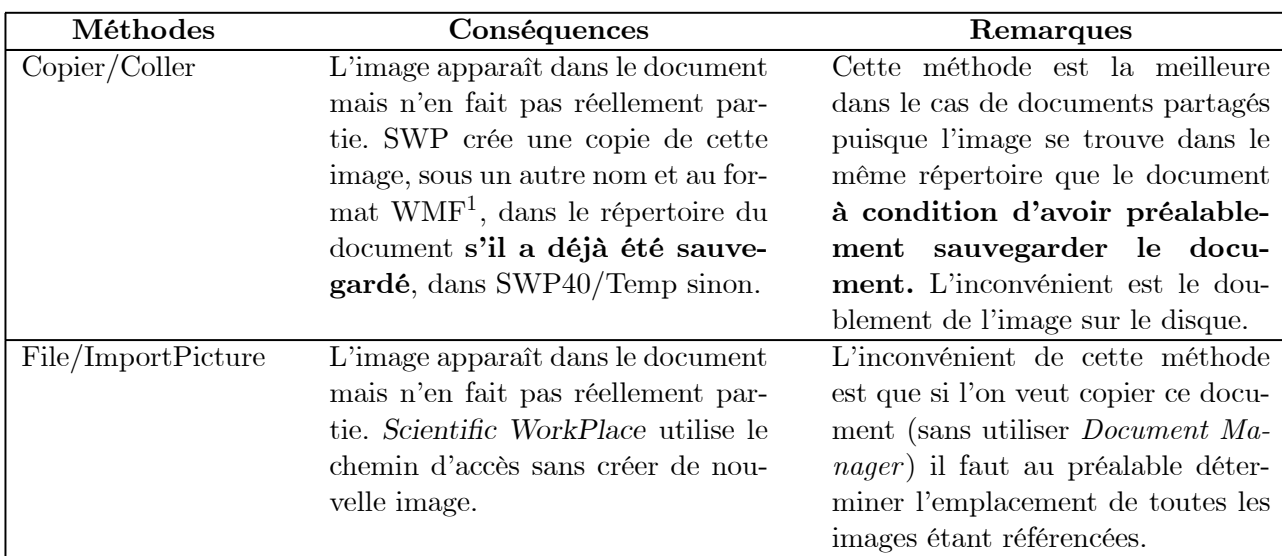

Conclusion 1 Le but de l'utilisation commune de Scientific WorkPlace étant, à plus ou moins long terme, de partager nos sujets d'exercices, je conseille vivement d'insérer les images par un Copier/Coller sur un document déja sauvegardé.

### V.3.c Propriétés d'une image

Grâce aux propriétés de l'image il est possible, entre autres, :

- De redimensionner l'image en appliquant un coef d'echelle (en %) en gardant, ou pas, la proportion longueur/largeur ;
- De donner un titre (texte et maths) à l'image ;
- De connaître le nom et le chemin d'accès de l'image ;
- D'encadrer l'image à l'écran ou à l'impression.
- De définir la position de l'image dans le document :

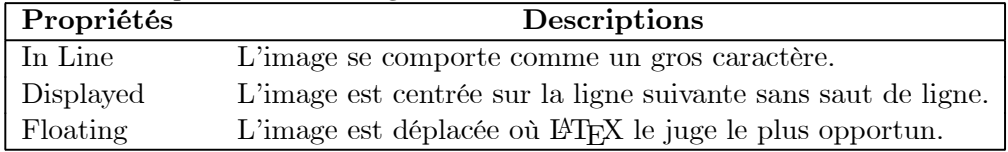

#### V.3.d Insertion de texte et de formules dans une image

Il est possible de copier dans le presse papier, sous forme d'image (.WMF), toute partie d'un document. Cela permet d'insérer, grâce à votre logiciel graphique préféré, du texte et des formules mathématiques dans une image.

Pour copier sous forme d'image :

- 1. Sélectionner le texte ou la formule que l'on veut copier ;
- 2. Clicker Edit/Copy Picture ;

L'image est dans le presse papier (CTRL V pour la sortir).

## V.4 Copie d'un document avec Document Manager

Document Manager est un logiciel installé en même temps que Scientific WorkPlace et donc exécutable comme tout logiciel ou bien par Tools/Document Manager. Il permet de copier les documents TEX un par un en se chargeant de copier les images nécessaires et de modifier dans le texte leur chemin d'accès pour qu'ils soient lisibles sur un autre poste.

<sup>&</sup>lt;sup>1</sup>Windows Meta File

Remarque 1 Il est possible de copier plusieurs documents, avec Document Manager, à condition que les documents en question soient intégrés dans un document maître (Master document) ; voir § V.5

Exemple 1 Pour copier un document :

- 1. Lancer Document Manager ;
- 2. Dans File selection entrer le nom du document ou utiliser Browse ;
- 3. Clicker Copy puis choisir la destination ;
- 4. Dans le feuillet Document :
	- Cocher la case de destination ;
	- Cocher la case du document.
- 5. Dans le feuillet Graphics sélectionner les images à exporter ;
- 6. Clicker OK.

Remarque 2 Le bouton Wrap permet de créer un fichier rap qui contient à la fois les images et le texte; on peut aussi utiliser File/Save As et sélectionner dans la fenêtre type :  $\star$ .rap.

### V.5 Master document et sous documents

Un document maître est un document contenant des sous-documents ; cela permet de diviser un très grand document (comme un livre) en de plus petites unités (des chapitres par exemple). En outre, l'intêret, pour la publication de nos sujets de devoir, réside dans la possibilité de copier plusieurs sujets en une seule fois grâce à Document manager. L'inconvénient est que la sauvegarde de sous-documents ne prend pas en compte les paquetages et le préambule ; c'est le document maître qui les gére.

Pour créer un document maître et un sous-document :

- 1. Créer un nouveau document ;
- 2. Sauvegarder ce document ;

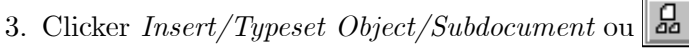

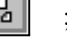

- 4. Entrer le nom du sous-document (il ne doit pas déjà exister) et clicker OK ;
- 5. Sauvegarder à nouveau le document (Scientific WorkPlace crée le sous-document vierge de la même classe que le document maître) ;
- 6. Vous pouvez ouvrir le sous-document (il doit obligatoirement se trouver dans un sous-répertoire du document maître) et le remplir ;

Pour ajouter des sous-documents à un doc maître existant suivre les étapes précédentes à partir de 3.

Remarque 1 La suppression d'un sous-document dans le document maître ne supprime pas le sous-document lui-même. Pour détruire un sous-document et sa référence dans le document maître il faut appeler le document maître sous Document manager.

## Chapitre VI

# Raccourcis clavier

- Les raccourcis directs (CTRL+NomDuRaccourci) se déduisent des infobulles ;
- Les raccourcis directs prennent effet lorsqu'on relache la touche CTRL ;
- Les raccourcis préfixés s'obtiennent par CTRL+‹préfixe›, relacher puis presser la touche de raccourci.

## VI.1 Création de raccourcis directs

Pour créer un raccourci direct :

1. Sélectionner un objet (texte, formule, tableau, champ TEX , ...);

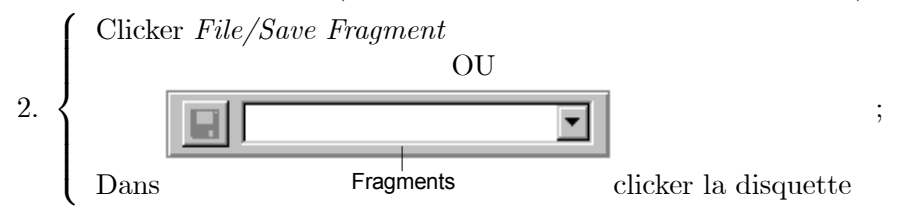

3. Donner le nom de VOTRE raccourci (deux lettres ou plus).

Remarque 1 Penser à faire une sauvegarde régulière du dossier SWP40/FRAGS (c'est là qu'est enregistré votre raccourci...).

## VI.2 Création de raccourcis d'étiquettes

Les raccourcis d'étiquettes se créent facilement par Tag/Function Keys.

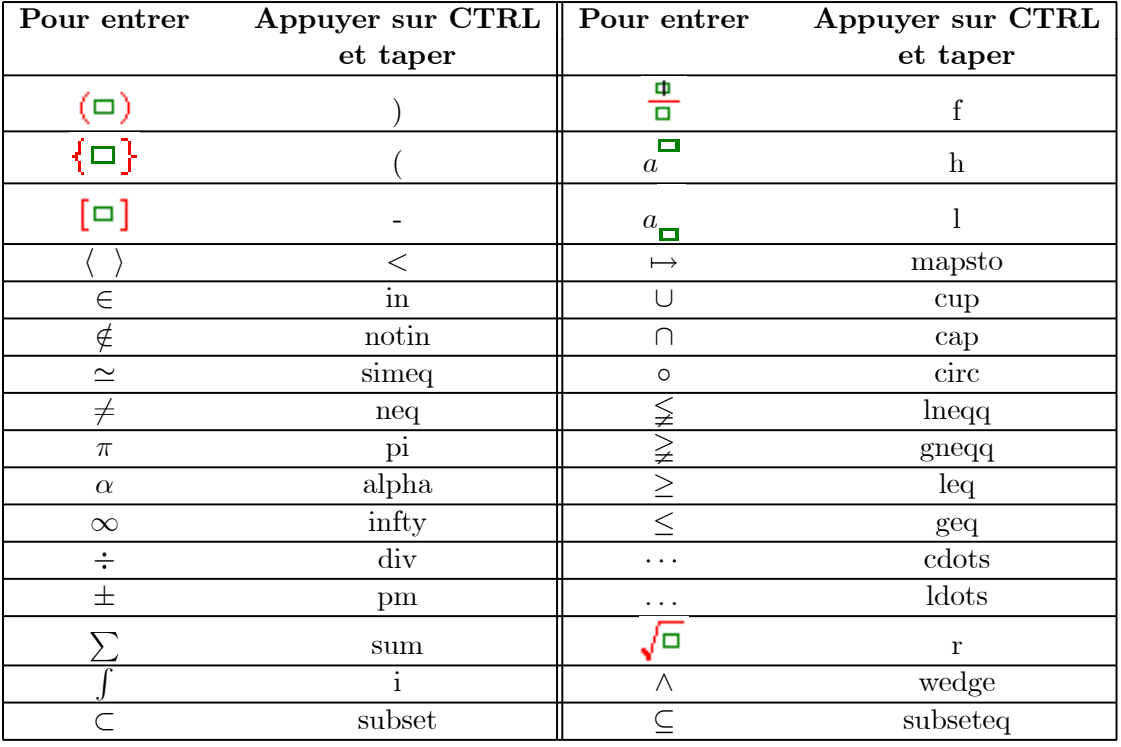

## VI.3 Raccourcis non préfixés (liste non exhaustive)

## VI.4 Raccourcis préfixés (liste non exhaustive)

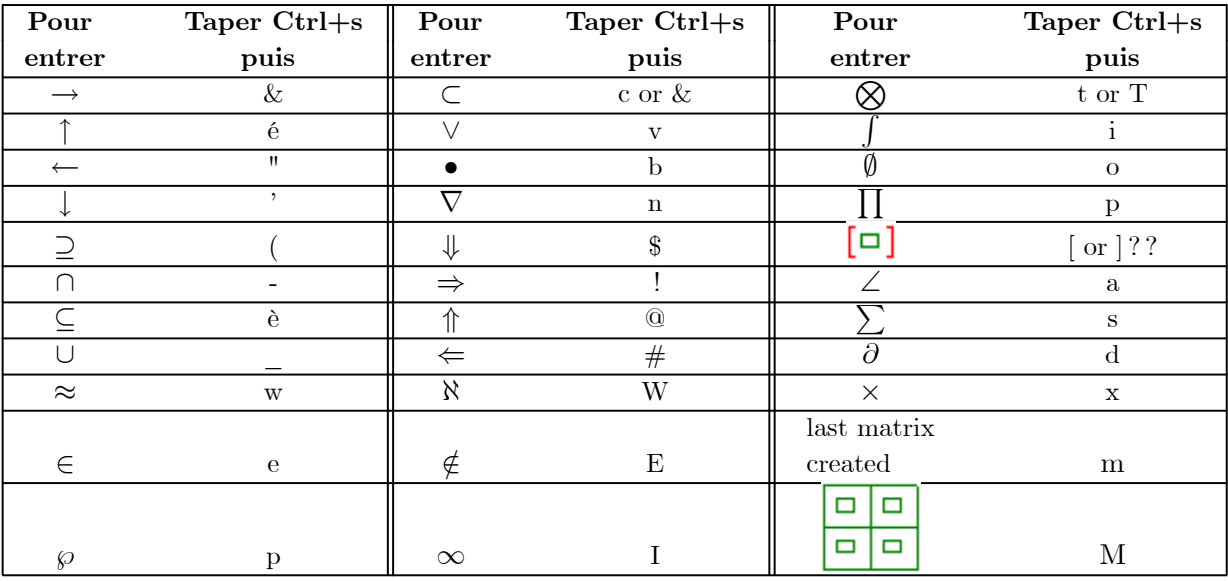

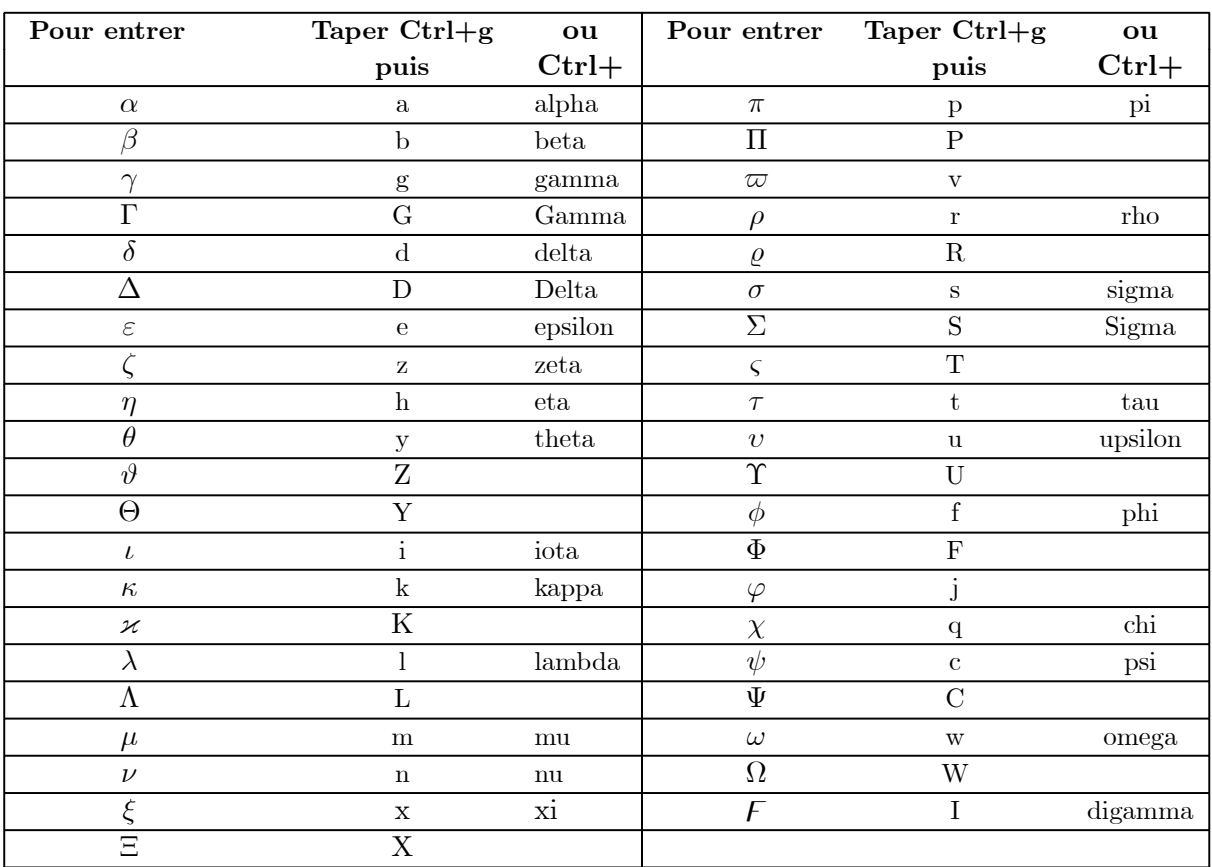

## VI.5 Substitution automatique

- La substitution automatique ne s'effectue qu'en mode mathématique :  $\mathbf{M}$
- Pour créer VOTRE substitution automatique :
	- Clicker Tools/Automatic substitution . . . ;
	- Dans Substitution vous pouvez entrer ce que vous voulez (le Ctrl C/Ctrl V est pratique).

## VI.6 Substitutions automatiques prédéfinies (liste non exhaustive)

## VI.6.a Aire

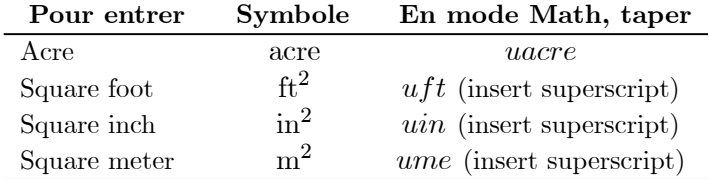

## VI.6.b Longueur

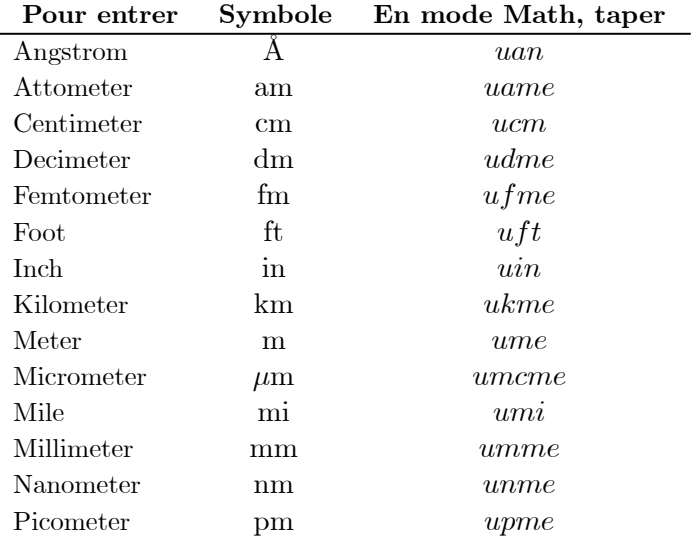

#### VI.6.c Masse

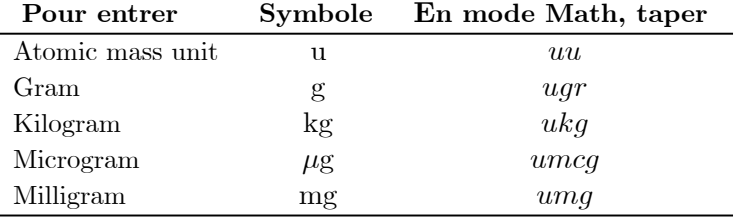

## VI.6.d Angle

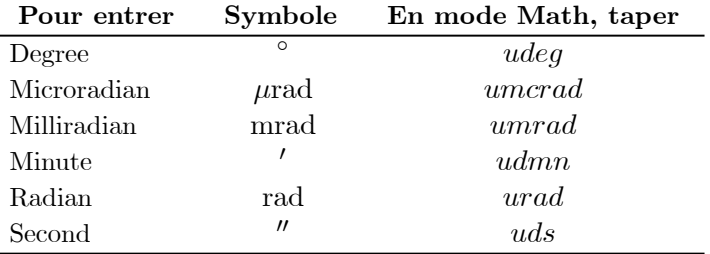

## VI.6.e Température

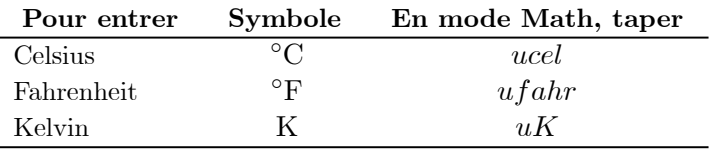

## VI.6.f Temps

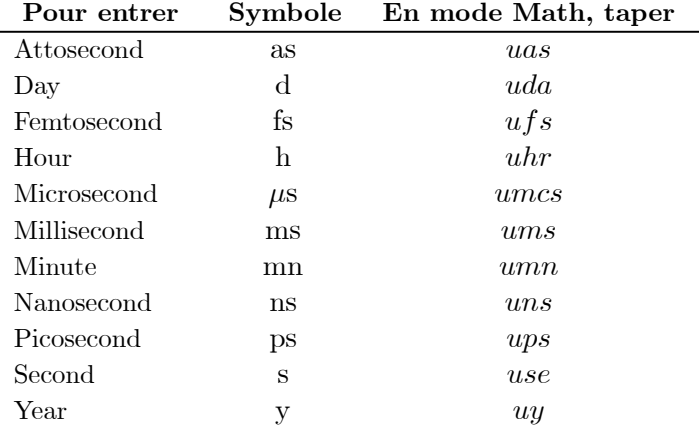

## VI.6.g Volume

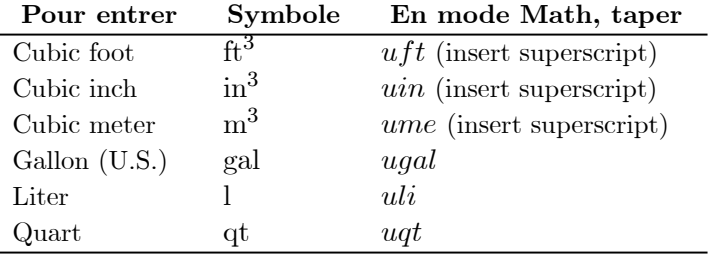

## VI.7 Touches de fonctions

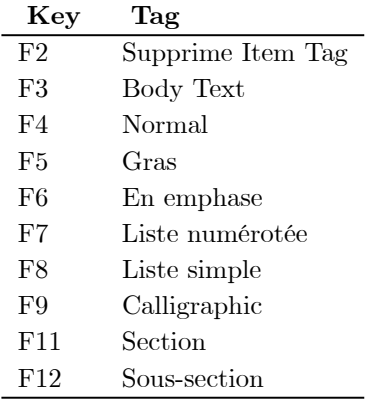

## Chapitre VII

# Ecrire des mathématiques

## VII.1 Bascule Maths↔Texte

LATEX, et donc Scientific WorkPlace, possède un mode mathématique lui permettant de mettre en forme des formules mathématiques. Le basculement du mode texte au mode mathématique, et inversement, se fait par le raccourci CTRL M ou  $T||$  ou CTRL  $T^1$  ou  $\mathbb{M}||$  . Il est aussi commode de basculer automatiquement du mode mathématique au mode texte par la frappe de la barre espace, puisqu'il est inutile d'ajouter des espaces en mode mathématique2 (LATEX se charge de la mise en forme !). Pour ce faire :

- 1. Clicker Tools/User Setup ;
- 2. Choisir le feuillet Maths ;
- 3. Dans le sous-panneau At End of Maths du panneau Spacebar cocher Enters Space and Switches to Text.

## VII.2 Style Inline ou Displayed ?

- Dans la ligne suivante la formule est tapée Inline :
- il y a des mathématiques :  $\sum_{n=1}^{+\infty} \frac{1}{n^2} = \frac{1}{6}\pi^2$  dans du texte.
- Dans la ligne suivante la formule est tapée Displayed : il y a des mathématiques :

$$
\sum_{n=1}^{+\infty} \frac{1}{n^2} = \frac{1}{6}\pi^2
$$

et du texte : du texte.

- Pour taper des formules InLine il suffit de passer en mode mathématique.
- Pour taper des formules Displayed utiliser le raccourci CTRL D ou clicker  $\equiv$

<sup>&</sup>lt;sup>1</sup>Il est possible de modifier le comportement de ces raccourcis dans  $Tools/User$   $SetUp$ 

<sup>2</sup>Pour séparer des formules il vaut mieux utiliser e..m ou 2e..m

## VII.3 Exemples

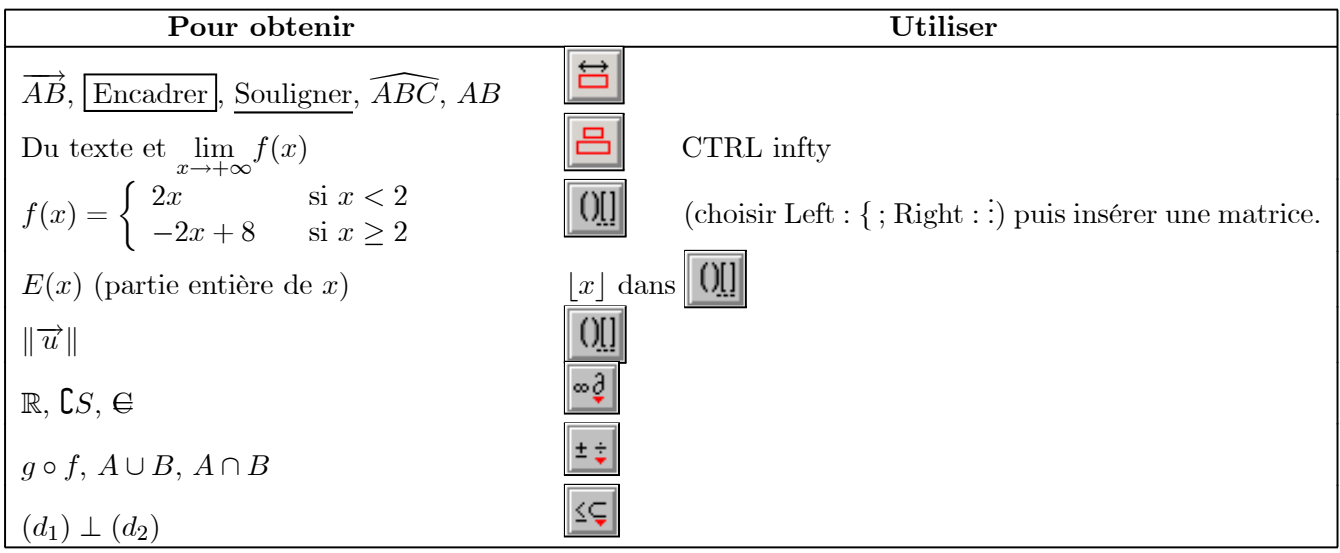

# Index

 $\setminus$  22  $\setminus$ , 9  $\Lambda$ lph, 25 \Roman, 25, 26 \addtolength, 22 \allsectionfont, 24  $\alpha$ . 26 \arabic, 25, 26  $\lambda$  2, 21 \begin{boxedminipage}, 28 \begin{center}, 21 \begin{document}, 2 \begin{enumerate}, 9 \begin{itemize}, 9 \begin{wrapfigure}, 26 \begin{wraptable}, 26 \bfseries, 22 \centering, 25  $\cdot$  20 \chapter, 20 \chapterfont, 24 \chead, 20 \date, 2, 21 \documentclass, 2 \doublebox, 28 \doublespacing, 23  $\text{emph}$ , 21 \fancyfoot, 20 \fancyhead, 20  $\{\text{}, 20\}$ \fancypagestyle, 20 \fbox, 27, 28 \fboxrule, 28 \fboxsep, 28 \footwidth, 22 \geometry, 19 \headwidth, 22 \hrulefill, 21 \item,  $9$ \labelenum(i, ii, iii, iv), 26 \layout, 23 \leftmark, 22  $\setminus$ lfoot, 20 \lhead, 20 \maketitle, 2, 8, 20, 21

\marginparsep, 22 \marginparwidth, 22 \newcounter, 24 \newtheorem, 24 \onehalfspacing, 23 \ovalbox, 28 \pagenumbering, 20, 23 \pageref, 20 \pagestyle, 19  $\part$ , 20 \partfont, 24 \points, 27 \raggedleft, 25 \raggedright, 25 \renewcommand, 11, 20, 25, 26 \rfoot, 20 \rhead, 20 \rightmark, 22 \roman, 26 \scriptsize, 21 \section, 2 \sectionfont, 24 \setlength, 28 \setstretch, 23 \shadowbox, 28 \singlespacing, 23 \textbf, 21 \thechapter, 25  $\theta$  (the enum(i, ii, iii, iv), 26 \theorembodyfont, 24 \theoremheaderfont, 24 \thepage, 20 \thepart, 25 \thesection, 25 \thesubsection, 25 \thispagestyle, 19, 20 \tiny, 22 \title, 2, 21 \usepackage, 2 .cst, 30 .dot, 4 .rap, 36 .sh, 4, 29, 30 .sty, 30

.wmf, 35

## $|44|$

Add, 14 Adresse, 12 Alph, 26 Angle, 43 Arabic, 26 Auteur, 12 Barème, voir Points Caractères spéciaux, 34 Cellule, 33 Chapitre, 5 Classe, 4 Colonne, 23 avec StyleEditor, 30 Copier un document, 35 Copy picture, 35 Coupure, 34 Date, 8, 12 Display avec StyleEditor, 32 mathématique, 42 Division, 10 avec StyleEditor, 31 mise en page, 24 Document maître, 36 Document Manager, 35 Em space, 34 En-tête avec StyleEditor, 30 contenu, 19 dimensions, 17 Encadrer, 28, 43 Encapsulated, 15 Ensemble, 43 Environnement, 9 Equation numérotation, 5 Espaces spéciaux, 34 Etiquette avec StyleEditor, 31 modification, 13 raccourci d', 37 utilisation, 9 Euro, 43 Export document as, 29 Figure, voir Image Fonction par morceaux, 43 Font avec StyleEditor, 31 Font Scheme

avec StyleEditor, 31 Fragment, 37 Francophone (typographie), 23 Front Matter, 6, 8, 12 Function keys, 37 Fusion, voir Cellule Geometry (pagination), 17 Go Native, 14 Graphique, voir Image Image, 26 Insertion, 34 Includemp, 17 InLine avec StyleEditor, 32 mathématique, 42 Internal format, 16 Intersection, 43 Item Tag, voir Etiquette LateX, 1 convertir en, 16 insertion de commandes en, 15 Ligne espacement, 23 saut de, 34 Liste, 11 avec StyleEditor, 31 des figures, 12 des tableaux, 12 non numérotée, 11 numérotée, 12, 25 Make Lof, 12 Make Lot, 12 Make Toc, 12 Marge avec StyleEditor, 30 dimension, 17 Master document, voir Document maître Mathématique, 42 bascule automatique, 42 InLine-Displayed, 42 Matrice, voir Tableau Mesure algébrique, 43 Mode mathématique, 42 Multicol, 23 Norme, 43 Note avec StyleEditor, 30 Options

généralités, 4 Package, voir Paquetage Page coupure de, 34 exceptionnelle, 20 avec StyleEditor, 31 format, 17 avec StyleEditor, 30 numérotation de, 20 style de numérotation, 23 Pagination, 17 Paquetage définition, 5 installation, 15 télécharger, 15 utilisation, 14 Paragraphe, 10 Partie entière, 43 Paste special, 16 Perpendiculaire, 43 Pied de page, voir En-tête Points, 27 Police, voir Style de police Propriété, 9 Résumé, 12 Raccourci, 37, 38 préfixé, 38 Remove Tag, 14 Roman, 26 Save as, 36 Section, voir Division Section/Body Tag, voir Etiquettes Sectsty, 24 Setspace, 23 Shell créer, 29 Shell file avec StyleEditor, 31 Sommaire, 12 Souligner, 27, 43 Sous-document, 36 Start up document, 29 Style de numérotation, 26 de page, 19 de police, 11 avec StyleEditor, 31 fancy, 20 Style Editor, 29 éléments, 31

base, 30 part, 31 Subtitution automatique, 39 Tableau, 33 Tag, 9 Text Tag, voir Etiquette Theorem, 24 avec StyleEditor, 31 Titre, 8 affichage, 12 Touche de fonction, 41 Typeset Object, 15, 36 Typesetting, 4 Ulem, 27 Unformatted text, 16 Union, 43 Unités aire, 39 angle, 40 longueur, 40 masse, 40 temps, 41 volume, 41 User set up, 29 Variable de document avec StyleEditor, 31 Vecteur, 43 Verbose, 17 Without typesetting, 3 Wrap, 36 Wrapfig, 26